**D-Link** 

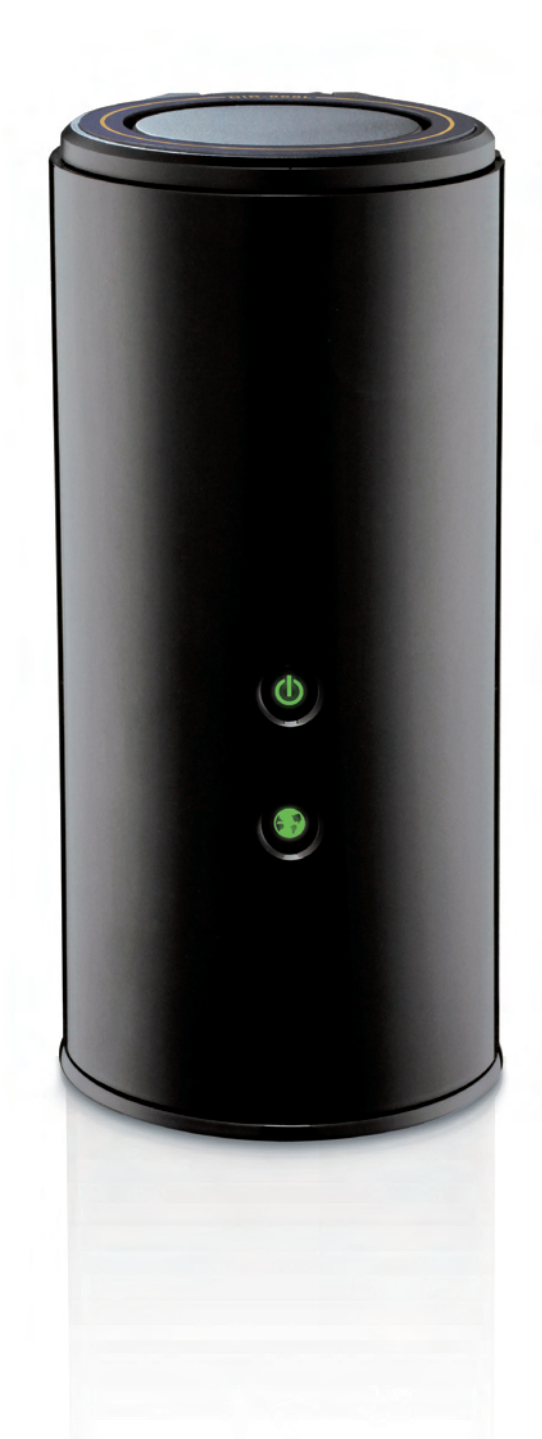

**Version 1.0 | 01/16/2013**

# **User Manual**

## **Wireless AC1750 Dual-Band Gigabit Cloud Router USB 3.0**

**DIR-868L**

# **Preface**

<span id="page-1-0"></span>D-Link reserves the right to revise this publication and to make changes in the content hereof without obligation to notify any person or organization of such revisions or changes.

### **Manual Revisions**

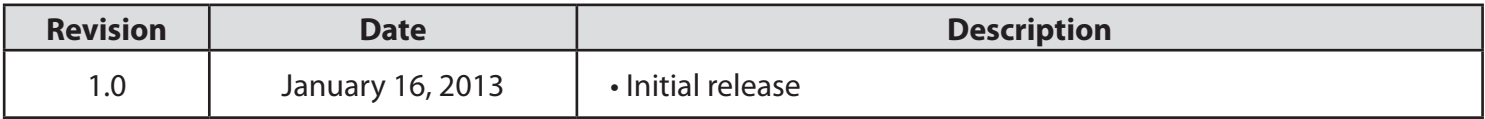

### **Trademarks**

D-Link and the D-Link logo are trademarks or registered trademarks of D-Link Corporation or its subsidiaries in the United States or other countries. All other company or product names mentioned herein are trademarks or registered trademarks of their respective companies.

Copyright © 2013 by D-Link Corporation.

All rights reserved. This publication may not be reproduced, in whole or in part, without prior expressed written permission from D-Link Corporation.

## **Table of Contents**

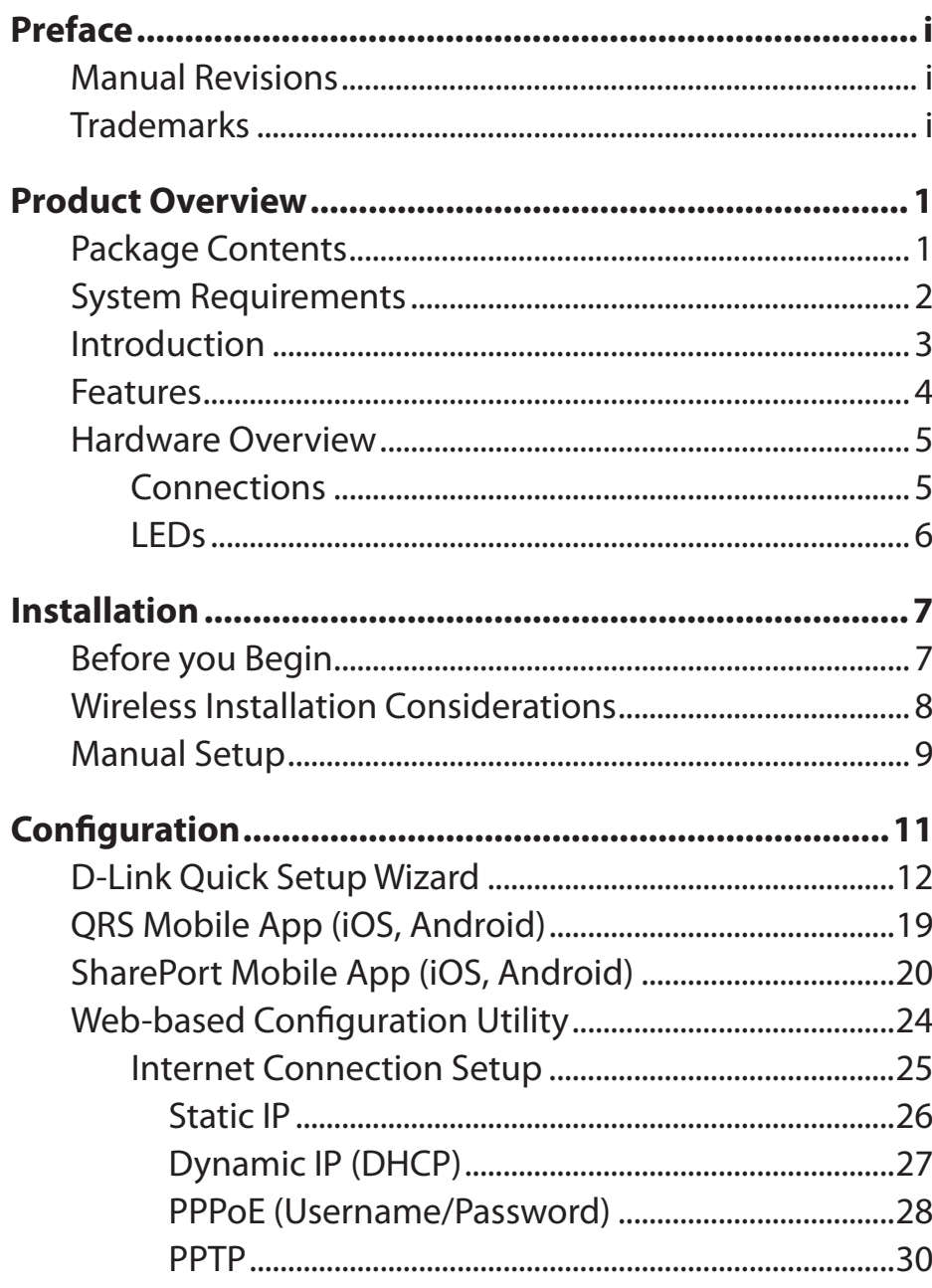

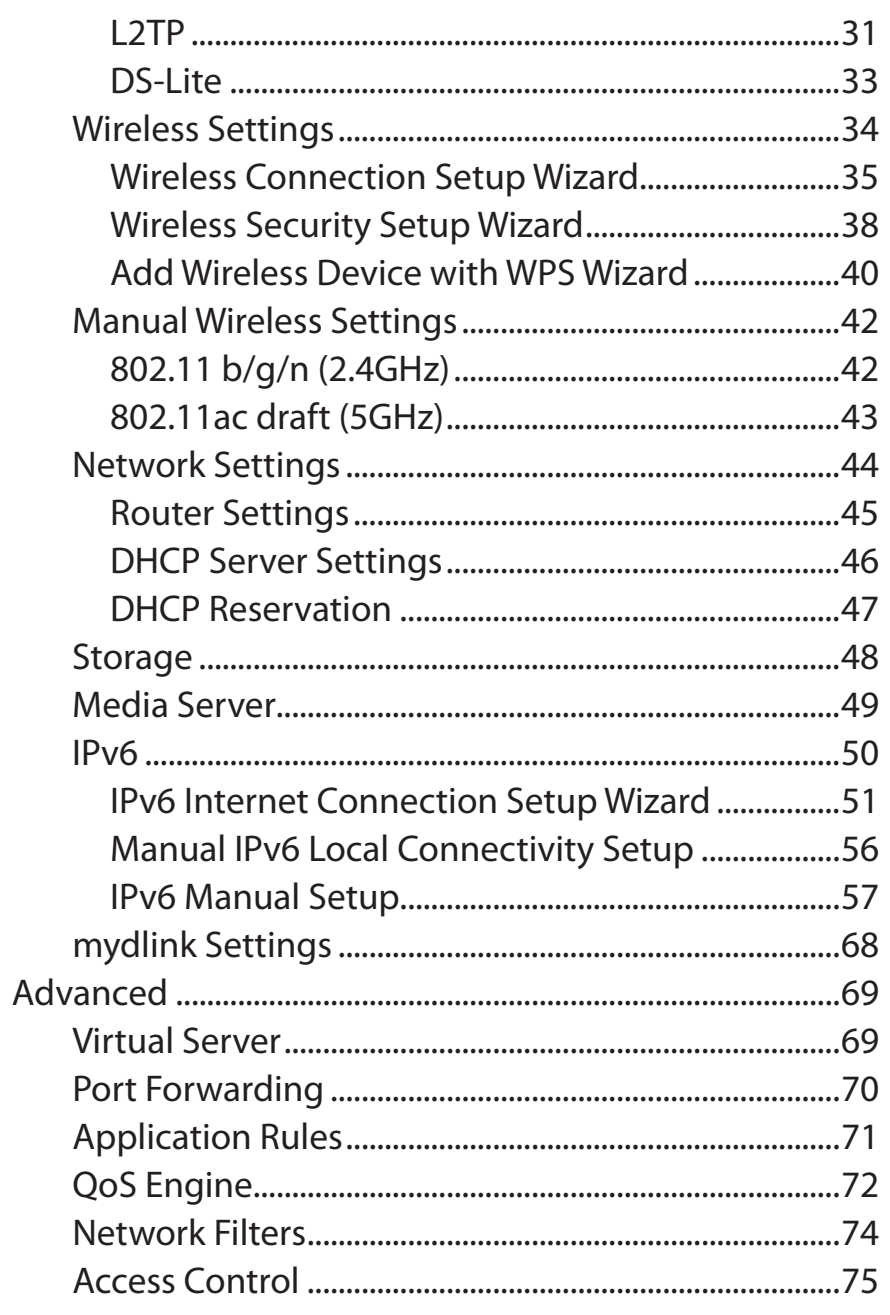

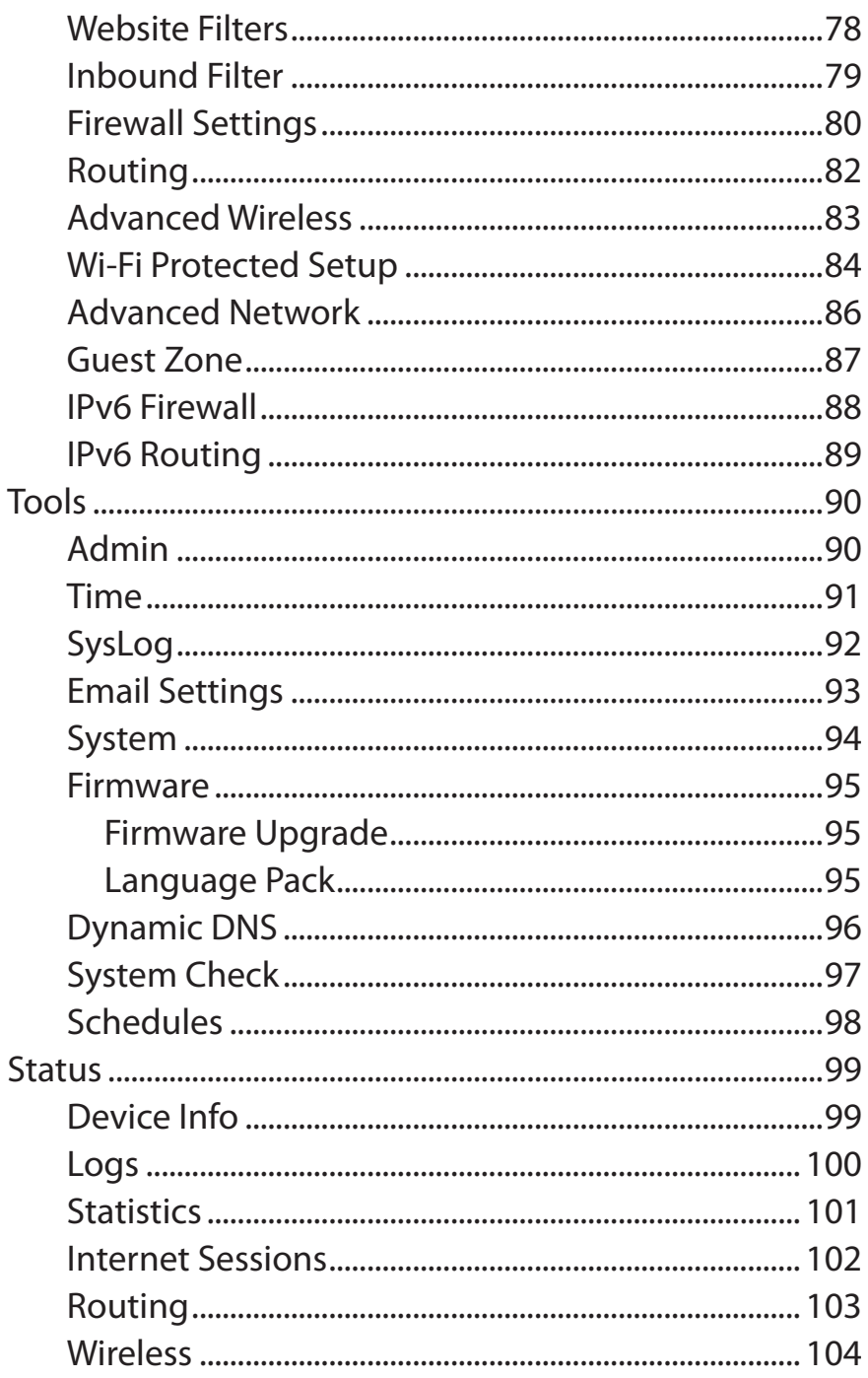

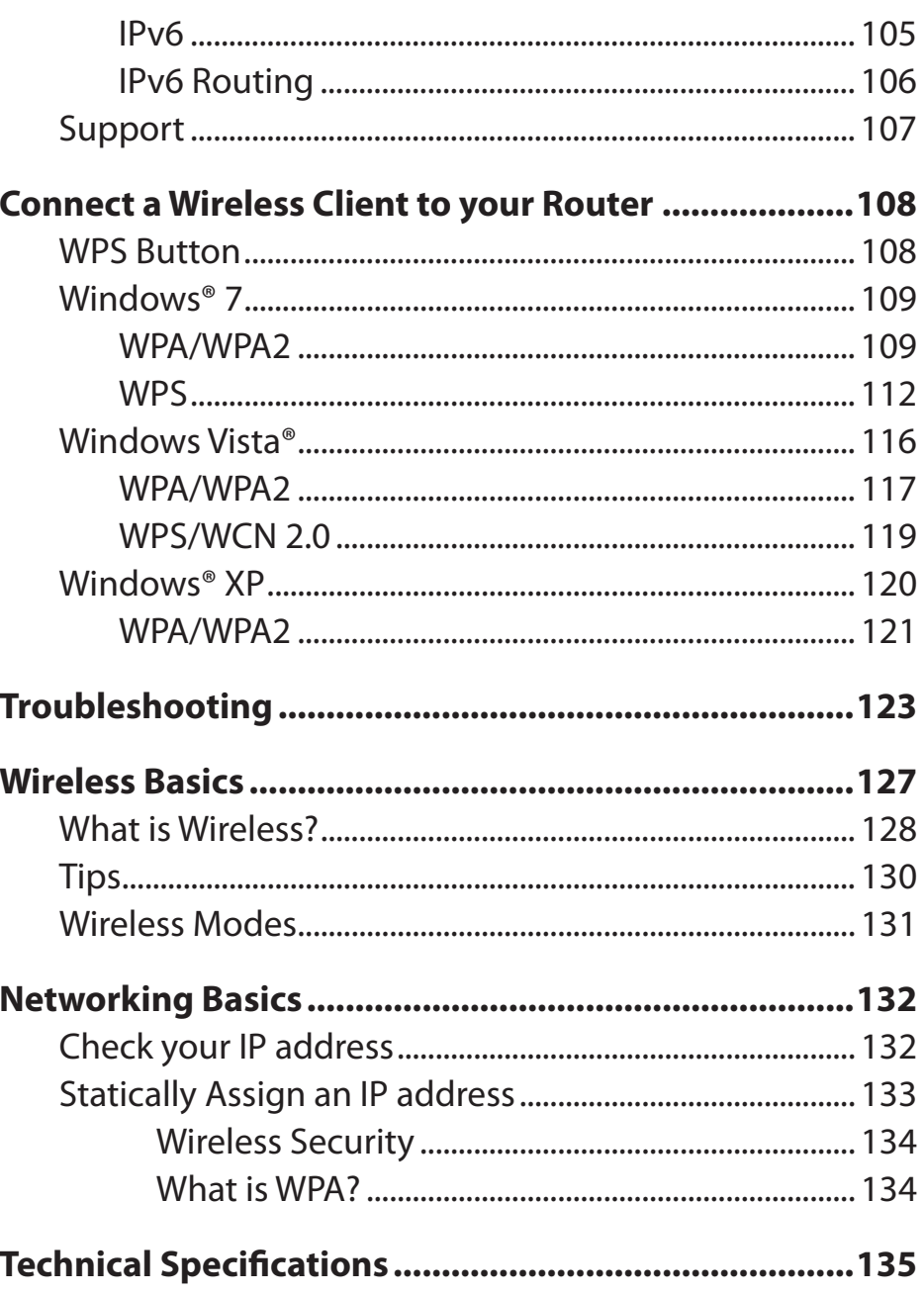

## **Package Contents**

<span id="page-4-0"></span>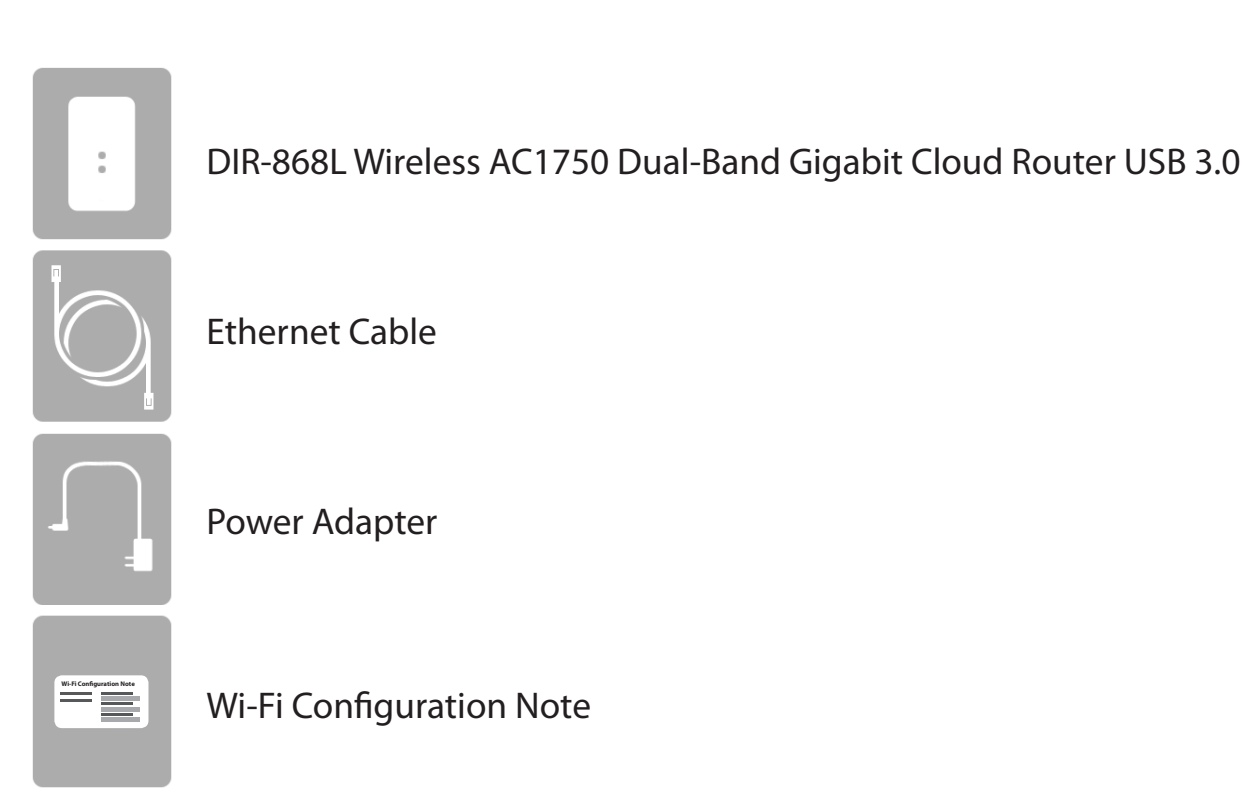

If any of the above items are missing, please contact your reseller.

*Note: Using a power supply with a different voltage rating than the one included with the DIR-868L will cause damage and void the warranty for this product.*

## **System Requirements**

<span id="page-5-0"></span>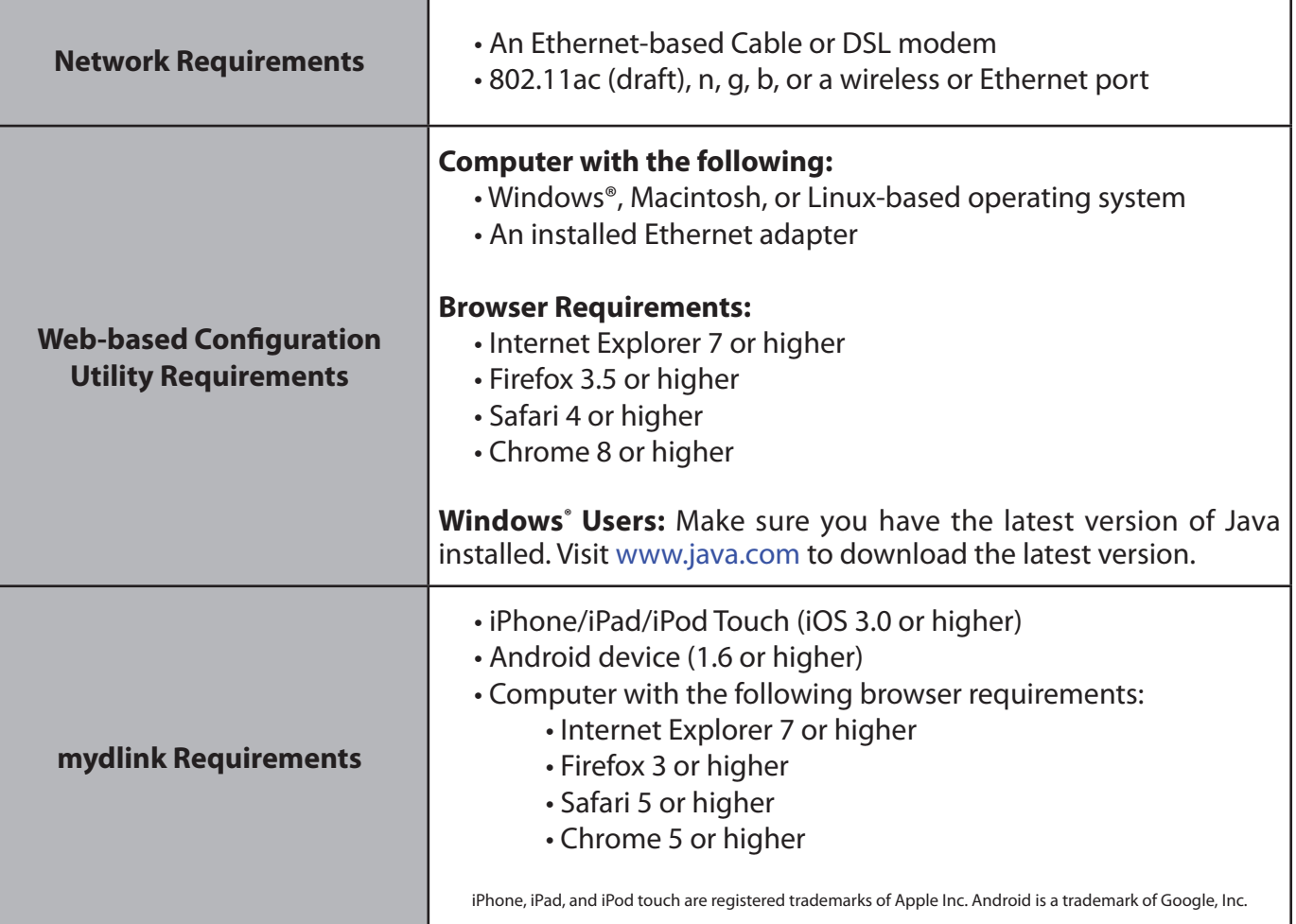

## **Introduction**

<span id="page-6-0"></span>The D-Link Wireless AC1750 Dual-Band Gigabit Cloud Router USB 3.0 (DIR-868L) comes equipped with four Gigabit ports to provide speeds up to 10x faster than standard 10/100 ports. It also uses 802.11ac (draft) technology with multiple intelligent antennas to maximize the speed and range of your wireless signal to significantly outperform 802.11n devices. With the addition of Intelligent Quality of Service (QoS), data streams are separated which helps organize and prioritize your network traffic so your video streaming, gaming, and VoIP calls run smoother over both your wired and wireless network.

The DIR-868L supports a host of cloud features inclouding QRS Mobile which allows you to setup and configure the router using a mobile app. You can set up your router right from your sofa, no PC required.

The Wireless AC1750 Dual-Band Gigabit Cloud Router USB 3.0 is also mydlink-enabled, which gives you access to your home network no matter where you go. Now you can monitor and manage your home network right from your laptop, iPhone®, iPad®, or Android™ device. mydlink-enabled routers can be configured to send an email to keep you informed anywhere, anytime when new devices are connecting to your network or unwanted access is detected. Monitor in real-time websites that are being visited with recent browser history displayed on the mydlink™ Lite app – which is great for parents.

SharePort Mobile technology lets you take advantage of the USB 3.0 port found on the back of your DIR-868L. Plug in a USB storage drive and you can use the SharePort Mobile app for iOS and Android to access files, stream videos, view photos, or listen to music on your laptop or mobile devices. Plug in a printer and you can use the SharePort Mobile Plus app to share that printer with all of your devices.

The DIR-868L Wireless AC1750 Dual-Band Gigabit Cloud Router USB 3.0 provides incredible speeds, smart antenna technology, fast ports, cloud features, and terrific security features. It also features an innovative design and easy installation options.

## **Features**

- <span id="page-7-0"></span>**• Faster Wireless Networking** - The DIR-868L can provide up to a full 1750Mbps<sup>\*</sup> wireless connection with concurrent 801.11ac and 802.11n wireless clients . It also operates on both the 2.4 GHz and 5 GHz bands to allow separation of traffic so users can participate in high-bandwidth activities, such as video streaming, online gaming, and real-time audio, without affecting low-priority traffic like email and web surfing.
- **• Cloud Features** The DIR-868L support the QRS Mobile app to setup the router using a mobile device. It is also mydlink-enabled so you can remotely access and mange your DIR-868L from a mobile device. SharePort Mobile can be used to share files, stream videos, view photos, and play music. SharePort Plus lets you share a printer.
- **• Compatible with 802.11a/b/g/nDevices** The DIR-868L is still fully compatible with the 802.11n, IEEE 802.11g and 802.11a standards, so it can connect with existing 802.11n, 802.11g, 802.11b, and 802.11a wireless devices.
- **• Advanced Firewall Features** The Web-based user interface displays a number of advanced network management features including:
	- **Content Filtering** Easily applied content filtering based on MAC Address, URL, and/or Domain Name.
	- **Filter Scheduling** These filters can be scheduled to be active on certain days or for a duration of hours or minutes.
	- **Secure Multiple/Concurrent Sessions** The DIR-868L can pass through VPN sessions. It supports multiple and concurrent IPSec and PPTP sessions, so users behind the DIR-868L can securely access corporate networks.
- **• User-friendly Setup Wizard** Through its easy-to-use Web-based user interface, the DIR-868L lets you control what information is accessible to those on the wireless network, whether from the Internet or from your company's server. Configure your router to your specific settings within minutes.

<sup>\*</sup> Maximum wireless signal rate derived from IEEE Standard 802.11a, 802.11b, 802.11g, and 802.11n specifications. Actual data throughput will vary. Network conditions and environmental factors, including volume of network traffic, building materials and construction, and network overhead, lower actual data throughput rate. Environmental conditions will adversely affect wireless signal range.

## <span id="page-8-0"></span>**Hardware Overview Connections**

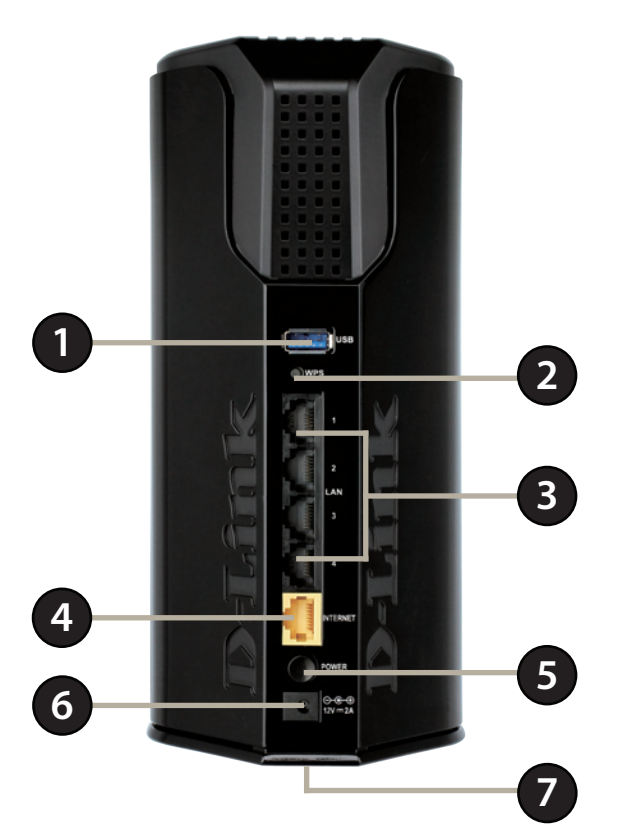

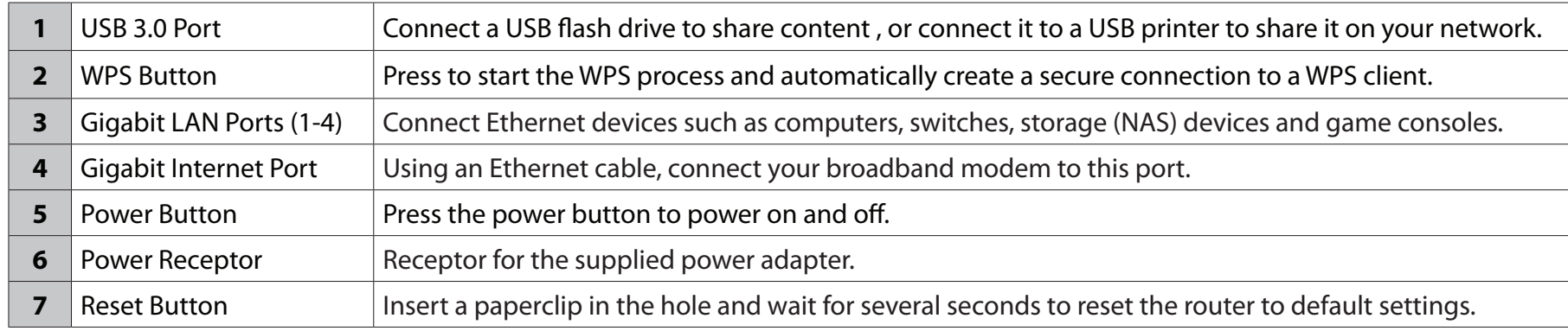

### <span id="page-9-0"></span>**Hardware Overview LEDs**

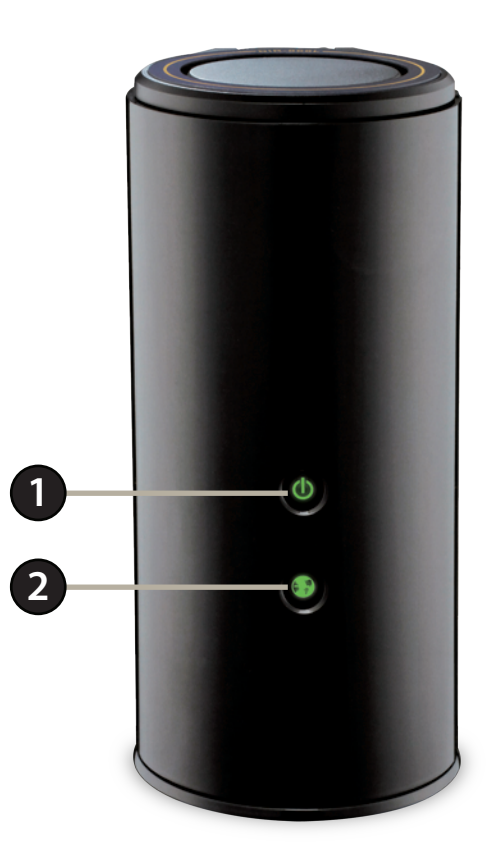

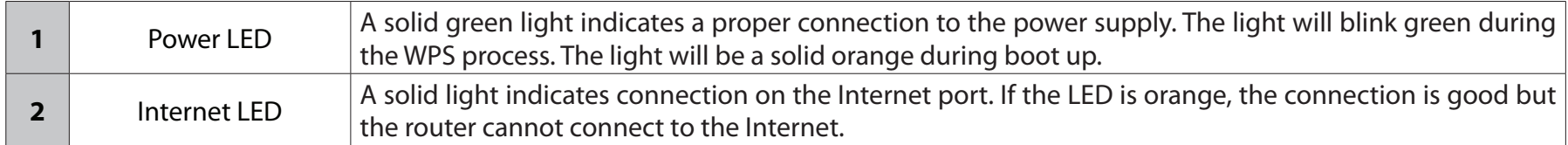

# **Installation**

<span id="page-10-0"></span>This section will walk you through the installation process. Placement of the router is very important. Do not place the router in an enclosed area such as a closet, cabinet, or in the attic or garage.

## **Before you Begin**

- Please configure the router with the computer that was last connected directly to your modem.
- You can only use the Ethernet port on your modem. If you were using the USB connection before using the router, then you must turn off your modem, disconnect the USB cable and connect an Ethernet cable to the Internet port on the router, and then turn the modem back on. In some cases, you may need to call your ISP to change connection types (USB to Ethernet).
- If you have DSL and are connecting via PPPoE, make sure you disable or uninstall any PPPoE software such as WinPoet, Broadjump, or Enternet 300 from your computer or you will not be able to connect to the Internet.

## **Wireless Installation Considerations**

<span id="page-11-0"></span>The D-Link wireless router lets you access your network using a wireless connection from virtually anywhere within the operating range of your wireless network. Keep in mind, however, that the number, thickness and location of walls, ceilings, or other objects that the wireless signals must pass through, may limit the range. Typical ranges vary depending on the types of materials and background RF (radio frequency) noise in your home or business. The key to maximizing wireless range is to follow these basic guidelines:

- 1. Keep the number of walls and ceilings between the D-Link router and other network devices to a minimum each wall or ceiling can reduce your adapter's range from 3-90 feet (1-30 meters.) Position your devices so that the number of walls or ceilings is minimized.
- 2. Be aware of the direct line between network devices. A wall that is 1.5 feet thick (.5 meters), at a 45-degree angle appears to be almost 3 feet (1 meter) thick. At a 2-degree angle it looks over 42 feet (14 meters) thick! Position devices so that the signal will travel straight through a wall or ceiling (instead of at an angle) for better reception.
- 3. Building Materials make a difference. A solid metal door or aluminum studs may have a negative effect on range. Try to position access points, wireless routers, and computers so that the signal passes through drywall or open doorways. Materials and objects such as glass, steel, metal, walls with insulation, water (fish tanks), mirrors, file cabinets, brick, and concrete will degrade your wireless signal.
- 4. Keep your product away (at least 3-6 feet or 1-2 meters) from electrical devices or appliances that generate RF noise.
- 5. If you are using 2.4GHz cordless phones or X-10 (wireless products such as ceiling fans, lights, and home security systems), your wireless connection may degrade dramatically or drop completely. Make sure your 2.4GHz phone base is as far away from your wireless devices as possible. The base transmits a signal even if the phone in not in use.

## **Manual Setup**

<span id="page-12-0"></span>1. Turn off and unplug your cable or DSL broadband modem. This is required.

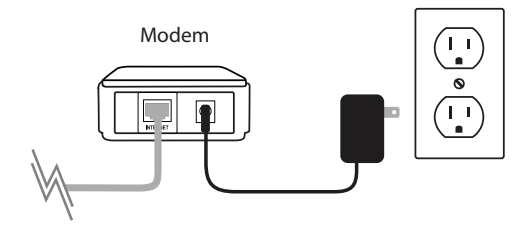

- 2. Position your router close to your modem and a computer. Place the router in an open area of your intended work area for better wireless coverage.
- 3. Unplug the Ethernet cable from your modem (or existing router if upgrading) that is connected to your computer. Plug it into the LAN port labeled **1** on the back of your router. The router is now connected to your computer.

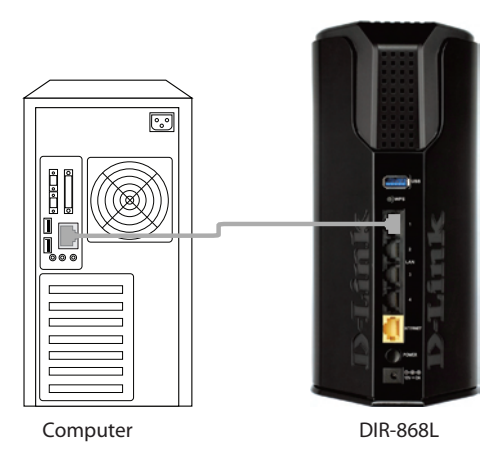

4. Plug one end of the included Ethernet cable that came with your router into the yellow port labeled INTERNET on the back of the router. Plug the other end of this cable into the Ethernet port on your modem.

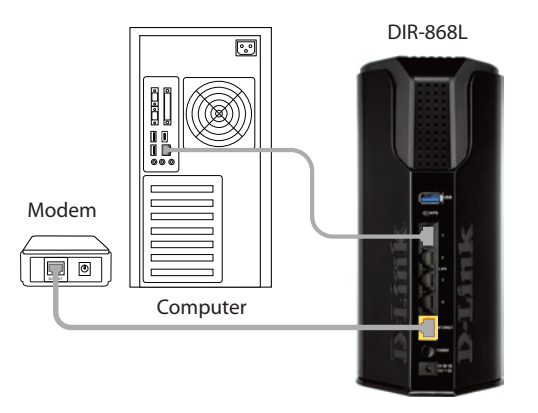

- 5. Reconnect the power adapter to your cable or DSL broadband modem and wait for two minutes.
- 6. Connect the supplied power adapter into the power receptor on the back of the router and then plug it into a power outlet or surge protector. Press the power button and verify that the power LED is lit. Allow 1 minute for the router to boot up.

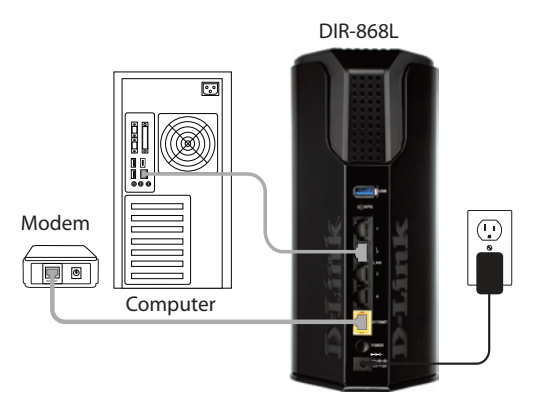

7. If you are connecting to a Broadband service, you may be online already and further configuration will be optional.

# **Configuration**

<span id="page-14-0"></span>There are several different ways you can configure your router to connect to the Internet and connect to your clients:

- **D-Link Setup Wizard** This wizard will launch when you log into the router for the first time. Refer to [page 12.](#page-15-1)
- **QRS Mobile App** Use your iPhone, iPad, or iPod Touch to configure your router. Refer to [page 19.](#page-22-1)
- **Manual Setup** Log into the router and manually configure your router (advanced users only). Refer to page[page 26.](#page-29-1)

## **D-Link Quick Setup Wizard**

<span id="page-15-0"></span>If this is your first time installing the router, open your web browser. You will automatically be directed to the **Wizard Setup Screen**.

If the wizard does not open automatically, you can alternately reach the configuration utility by entering the IP address of the router (**http://192.168.0.1**). Please refer to [page 24.](#page-27-1)

This wizard is designed to guide you through a step-by-step process to configure your new D-Link router and connect to the Internet.

Click **Next** to continue.

Please wait while your router detects your internet connection type. If the router detects your Internet connection, you may need to enter your ISP information such as username and password.

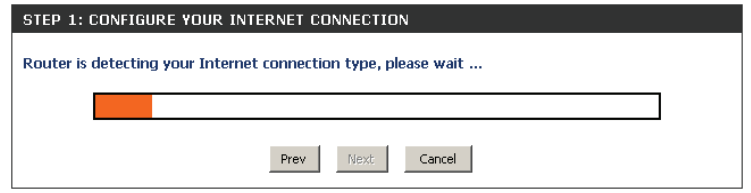

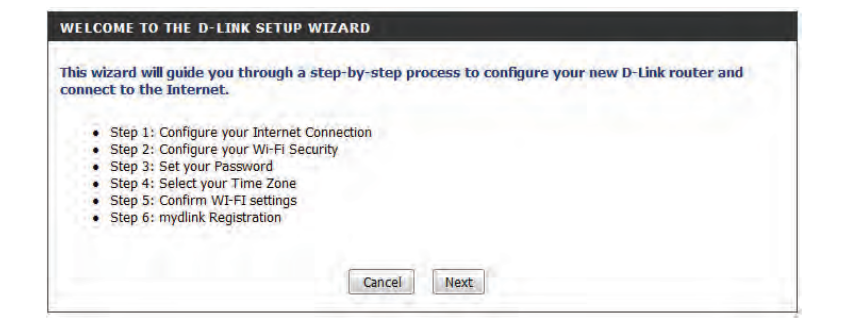

<span id="page-15-1"></span>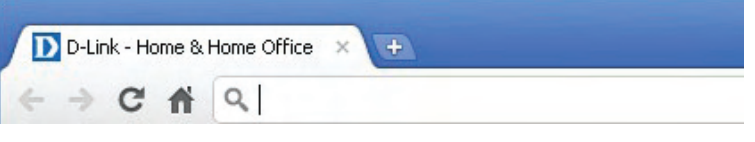

If the router does not detect a valid Ethernet connection from the Internet port, this screen will appear. Connect your broadband modem to the Internet port and then click **Try Again**.

If the router detects an Ethernet connection but does not detect the type of Internet connection you have, this screen will appear. Click **Guide me through the Internet Connection Settings** to display a list of connection types to choose from.

Select your Internet connection type and click **Next** to continue.

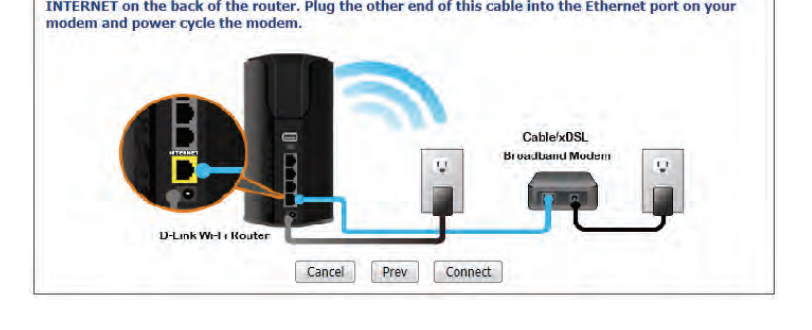

Please plug one end of the included Ethernet cable that came with your router into the port labeled

STEP 1: CONFIGURE YOUR INTERNET CONNECTION

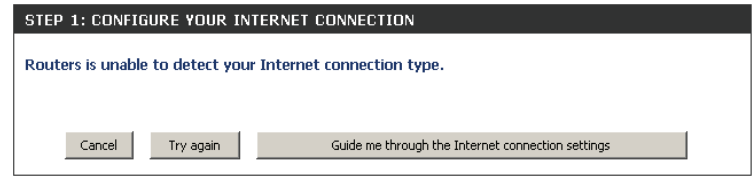

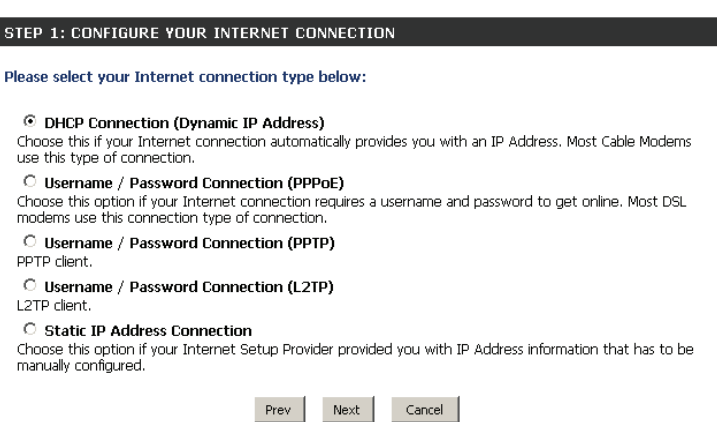

D-Link DIR-868L User Manual 14

Section 3 - Configuration

If the router detected or you selected **PPPoE**, enter your PPPoE username and password and click **Next** to continue.

*Note: Make sure to remove your PPPoE software from your computer. The software is no longer needed and will not work through a router.*

If the router detected or you selected **PPTP**, enter your PPTP username, password, and other information supplied by your ISP. Click **Next** to continue.

If the router detected or you selected **L2TP**, enter your L2TP username, password, and other information supplied by your ISP. Click **Next** to continue.

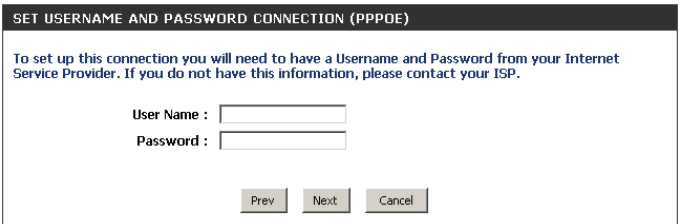

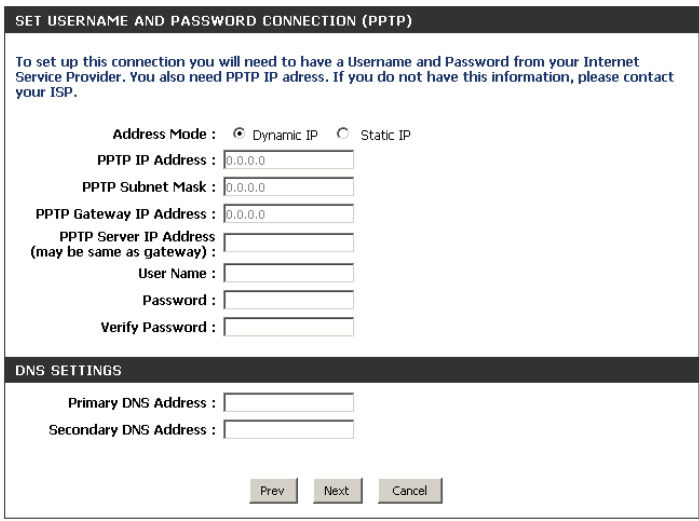

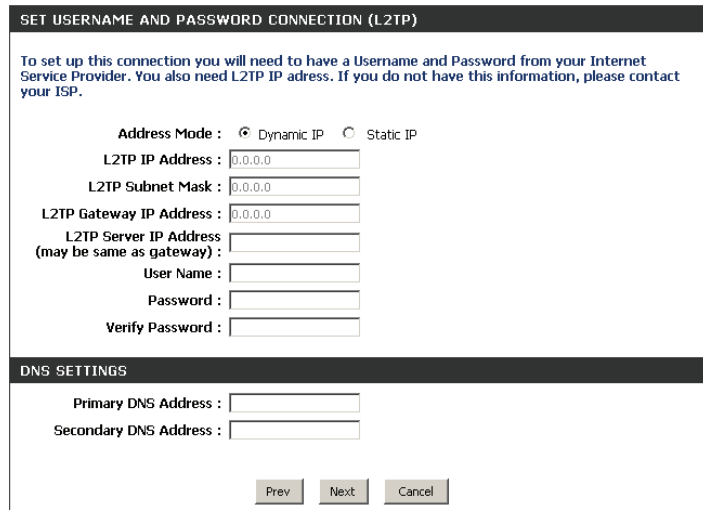

If the router detected or you selected **Static**, enter the IP and DNS settings supplied by your ISP. Click **Next** to continue.

For both the 2.4GHz and 5GHz segments, create a Wi-Fi network name (SSID) using up to 32 characters.

Create a Wi-Fi password (between 8-63 characters). Your wireless clients will need to have this passphrase or key entered to be able to connect to your wireless network.

Click **Next** to continue.

In order to secure your router, please enter a new password. Check the Enable Graphical Authentication box to enable CAPTCHA authentication for added security. Click **Next** to continue.

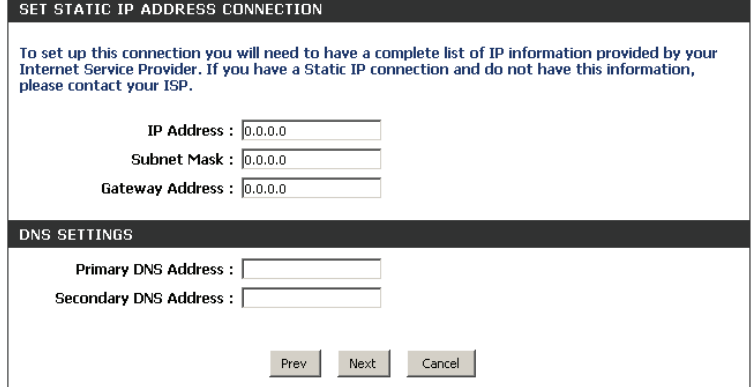

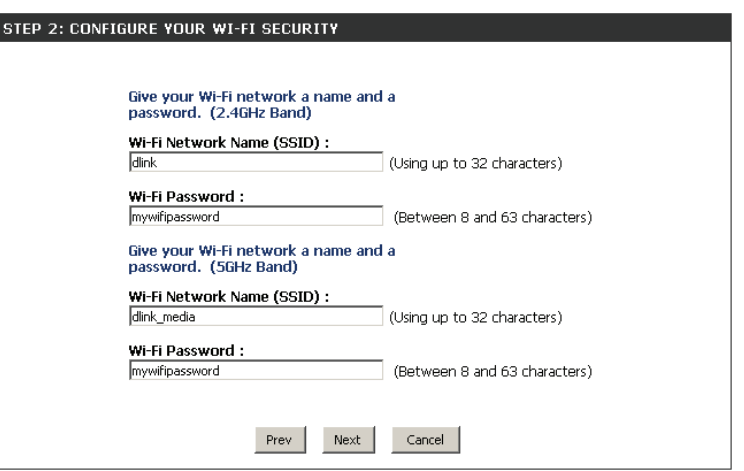

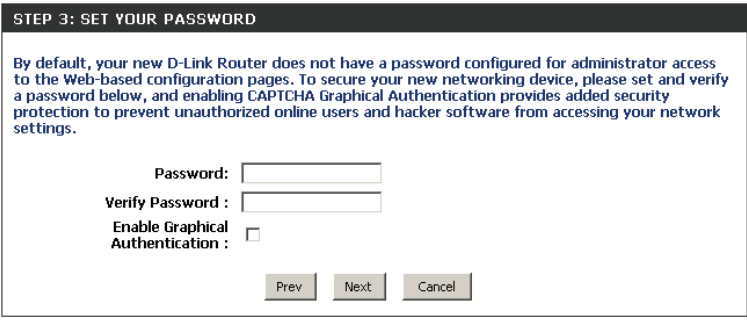

Select your time zone from the drop-down menu and click **Next** to continue.

The Setup Complete window will display your Wi-Fi settings. Click **Save and Connect** to continue.

If you want to create a bookmark to the router, click **OK**. Click **Cancel** if you do not want to create a bookmark.

If you clicked **Yes**, a window may appear (depending on what web browser you are using) to create a bookmark.

#### STEP 4: SELECT YOUR TIME ZONE Select the appropriate time zone for your location. This information is required to configure the time-based options for the router. (GMT-08:00) Pacific Time (US/Canada), Tijuana  $\overline{\phantom{a}}$ Prev Next | Cancel

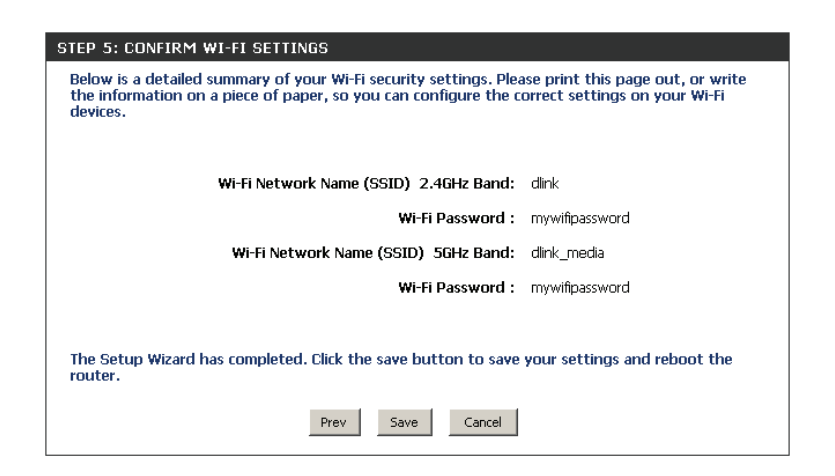

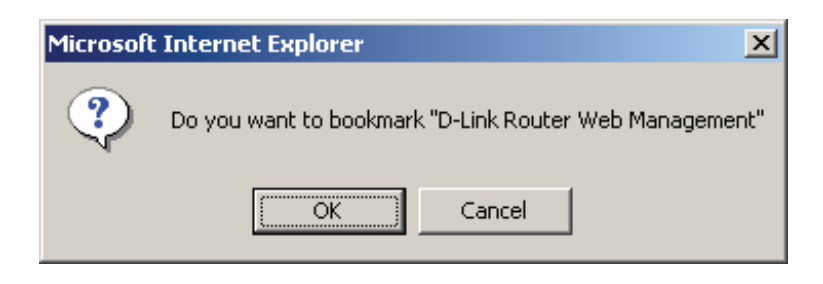

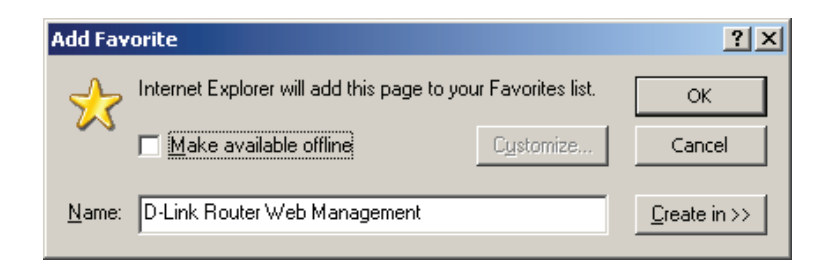

To use the mydlink service (mydlink.com or the mydlink Lite app), you must have an account. Select if you do have a mydlink account or if you need to create one. Click **Next** to continue.

If you do not want to register at this time, click **Cancel**.

### If you clicked **Yes**, enter your mydlink account name (email address) and password. Click **Login** to register your router.

If you clicked **No**, fill out the requested information and click **Next** to create your mydlink account.

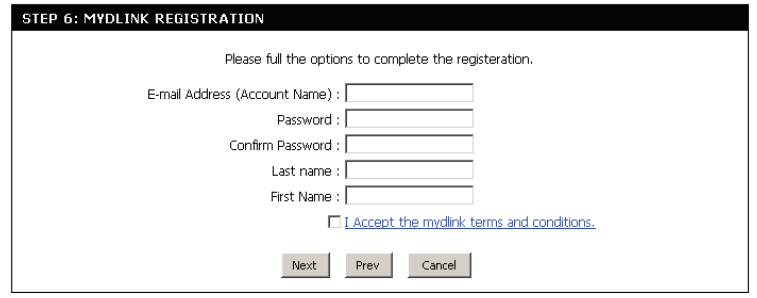

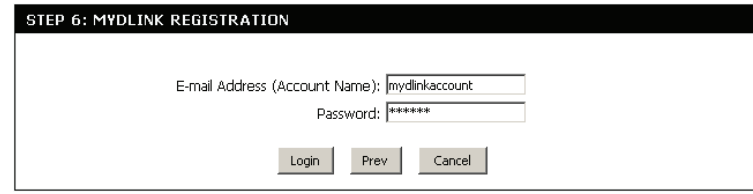

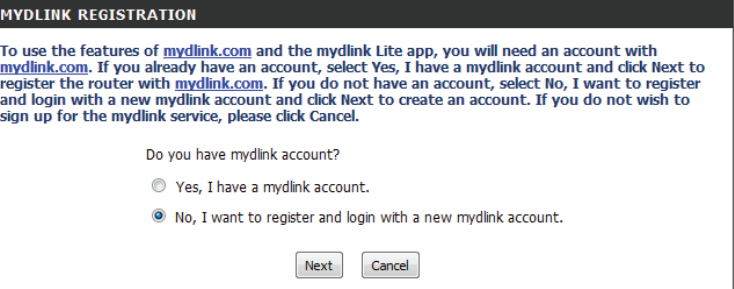

### Section 3 - Configuration

The mydlink App will allow you to receive notices, browse network users, and configure your router from an iPhone/iPad/iPod Touch (iOS 3.0 or higher), Android device (1.6 or higher).

To download the "mydlink lite" app, visit the Apple Store, Android Market or **http://mydlink.com/Lite**.

PC and Mac users can use the mydlink portal at **http://mydlink.com**.

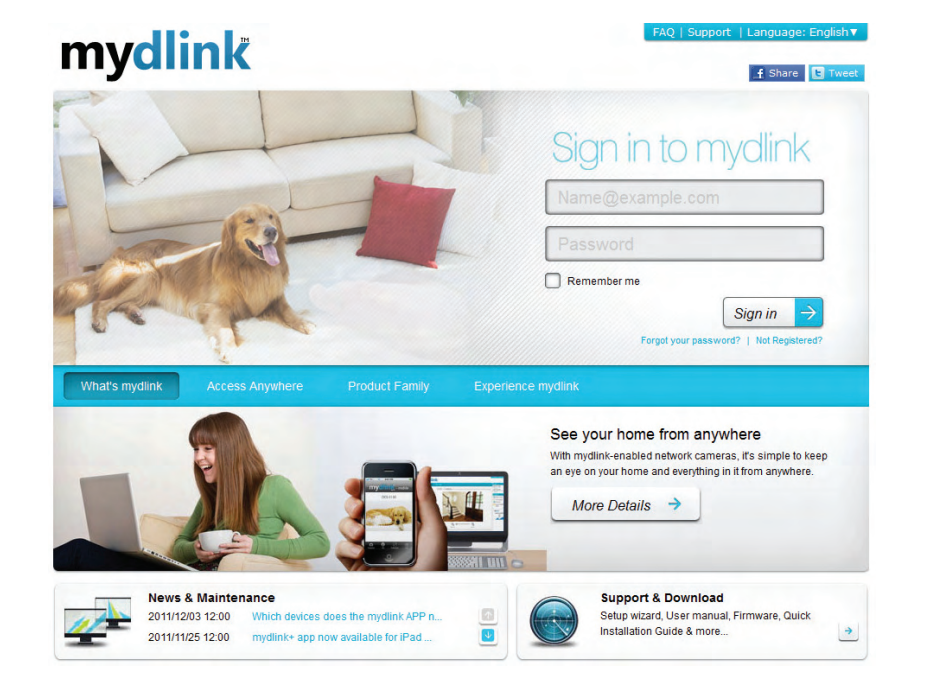

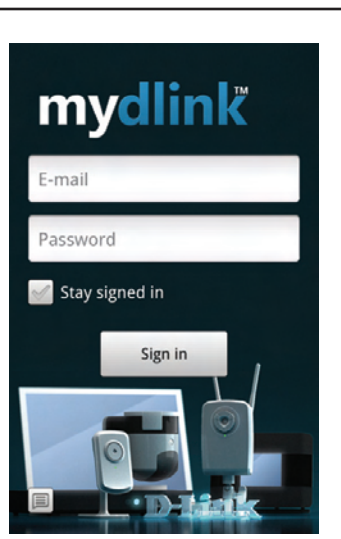

## **QRS Mobile App (iOS, Android)**

<span id="page-22-0"></span>D-Link offers an app for your iOS or Android device to install and configure your router.

### **Step 1**

From an iOS device, go to the iTunes Store. From an Android device go to Google Play. Search for 'D-Link', select **QRS Mobile**, and download the app to your device. You may also scan the appropriate code on the right to locate the app download page.

### **Step 2**

Once your app is installed, you may now configure your router. Connect to the router wirelessly by going to your wireless utility on your device. Scan for the Wi-Fi name (SSID) as listed on the supplied info card. Select and then enter your Wi-Fi password.

### **Step 3**

Once you connect to the router, launch the QRS mobile app and it will guide you through the installation of your router.

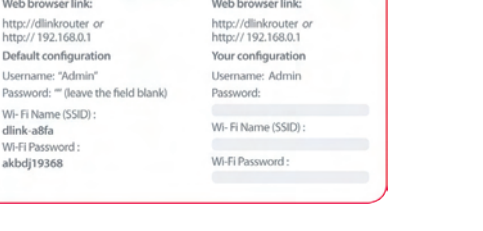

<span id="page-22-1"></span>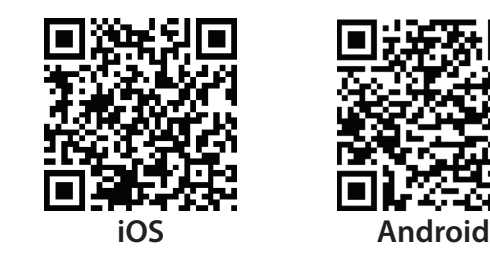

D-Link DIR-836L Router Wi-Fi Configuration Note

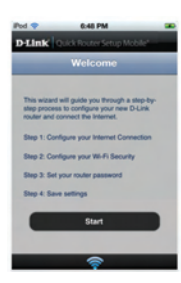

# **SharePort Mobile App (iOS, Android)**

<span id="page-23-0"></span>The SharePort Mobile app will allow you to access files from a USB storage drive that is plugged into your router. You must enable file sharing from the **Setup** > **Storage** page (refer to page 22) for this app to work properly.

1. Plug your USB storage drive into the USB port.

**Note:** The DIR-868L supports hard drives with up to one terabyte of storage capacity.

2. Use your iOS or Android mobile device to scan the QR code to the right to download the **SharePort Mobile** app.

You can also search for the SharePort Mobile app directly in the iOS App Store or Google Play.

3. From your iOS or Android mobile device, choose **Settings.**

**Note:** These steps are for the iOS version of the

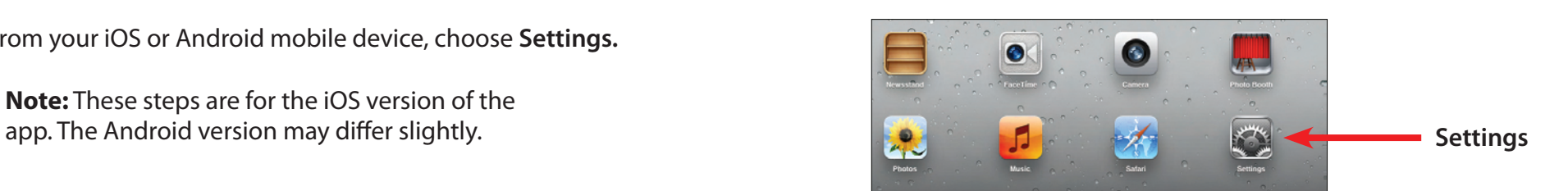

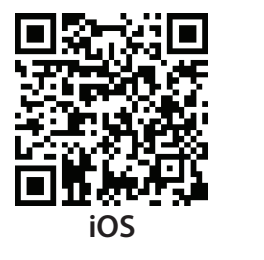

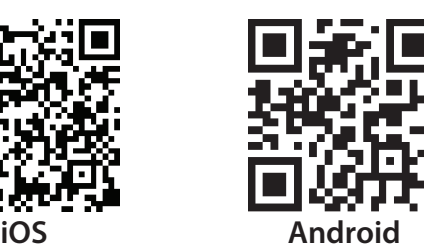

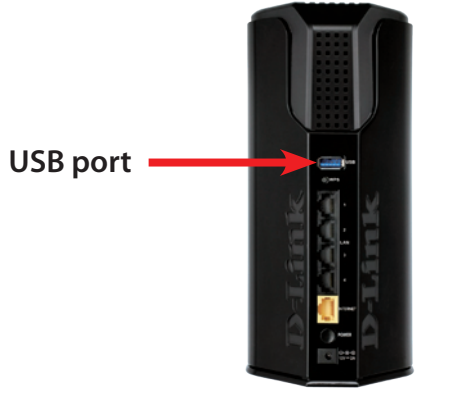

4. Click **Wi-Fi,** select the Wi-Fi Network Name (SSID) that you created during setup and then enter the default Wi-Fi password located on your Wi-Fi configuration note.

5. Once connected, tap on the **SharePort Mobile** icon.

6. The following screen will appear.

 $\circ$ 

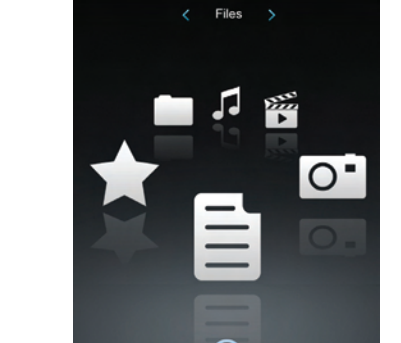

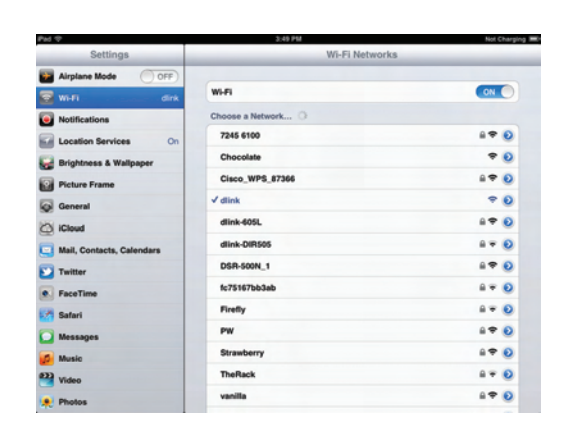

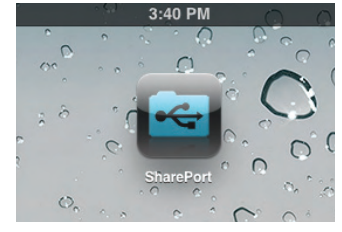

7. Tap on the **Settings** icon located on the right top corner of the screen. Tap **Edit** to enter your User Name and Password (the default username is **admin** and the password field should be left blank). Once you finish, click **Done** to continue.

8. For the Movie section, click the movie icon to play your movie from your USB flash drive.

9. For the Music section, click the music icon to play your music from your USB flash drive.

Q Search Shareport Storage Amazing\_Caves\_720.mp4 rin<br>D 60.77MB, Thu Apr 15 08:00:00 2004 **The Second Because I Love You.mp4** 7.08MB, Sun Jun 26 00:34:04 2011 File Coral\_Reef\_Adventure\_720.mp4 74.35MB, Sun Dec 21 17:17:42 2003 The Script - The Man Who Can\_t Be Moved.mp4 m 17.57MB, Thu Jul 7 17:41:08 2011 t2 720.mp4  $\frac{m}{2}$ 85.61MB, Mon Dec 22 14:47:16 2003

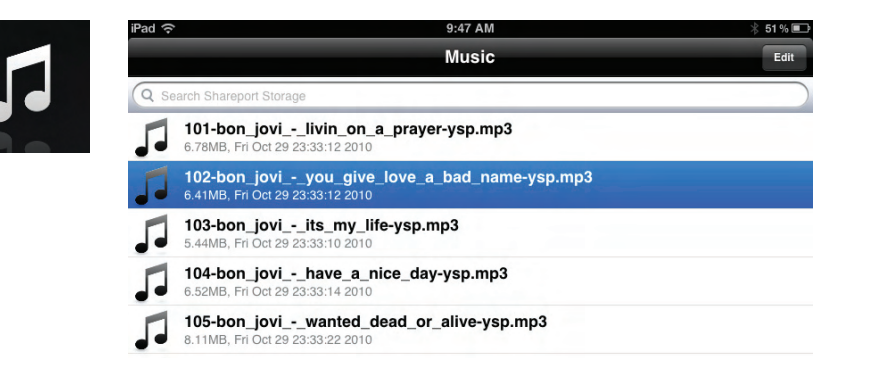

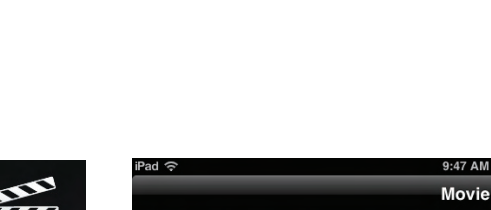

Ear

10. For the Photo section, click the Photo icon to view your photos from your USB flash drive.

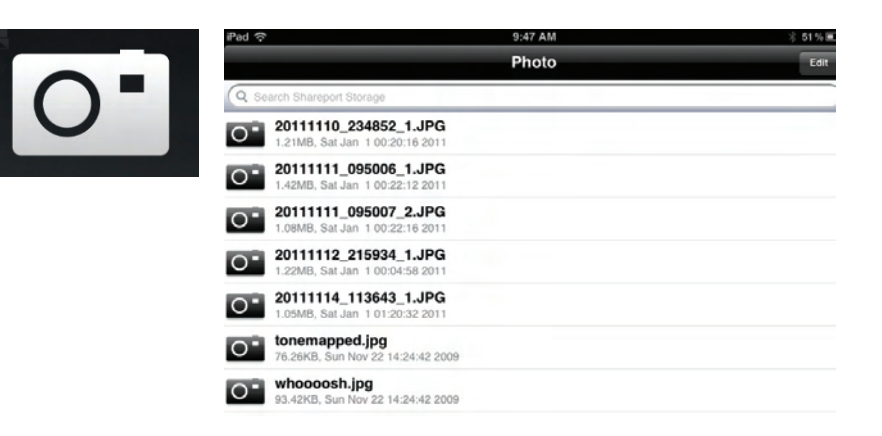

11. For the Files section, click on the Files icon to view your files from your USB flash drive.

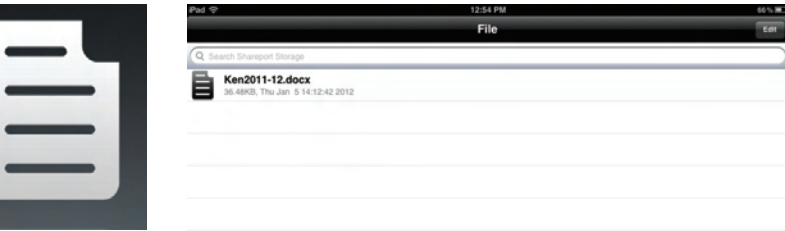

12. For the Folder section, click the folder icon to view your folders from your USB flash drive.

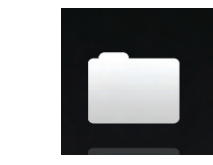

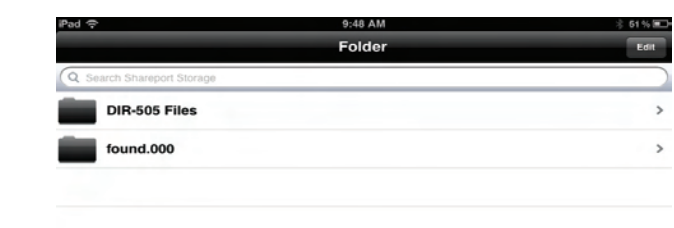

## **Web-based Configuration Utility**

<span id="page-27-0"></span>To access the configuration utility, open a web-browser such as Internet Explorer and enter **http://dlinkrouter.local.**

Windows and Mac users may also connect by typing the IP address of the router (**http://192.168.0.1**) in the address bar.

Enter your password. The password should be left blank by default.

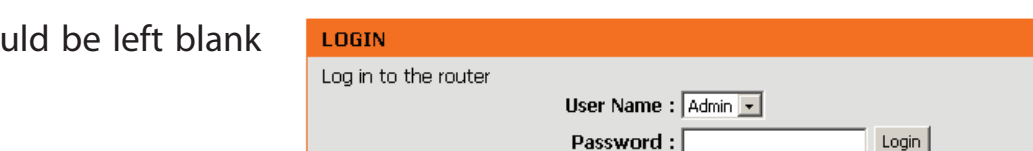

<span id="page-27-1"></span>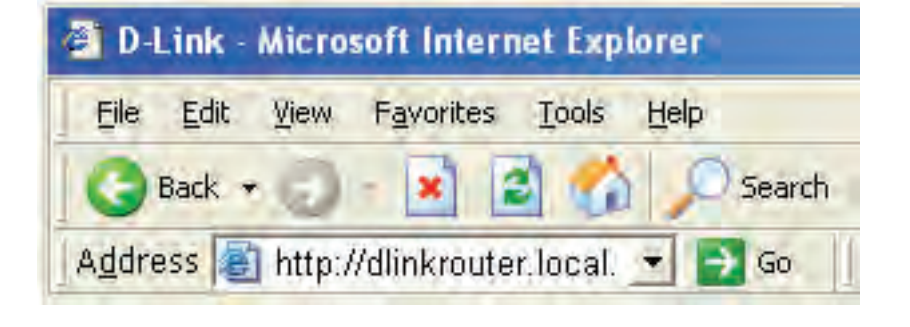

### **Internet Connection Setup**

<span id="page-28-0"></span>If you want to configure your router to connect to the Internet using the wizard, click **Internet Connection Setup Wizard**. You will be directed to the Quick Setup Wizard. Please refer to [page 12](#page-15-1).

Click **Manual Internet Connection Setup** to configure your connection manually and continue to the next page.

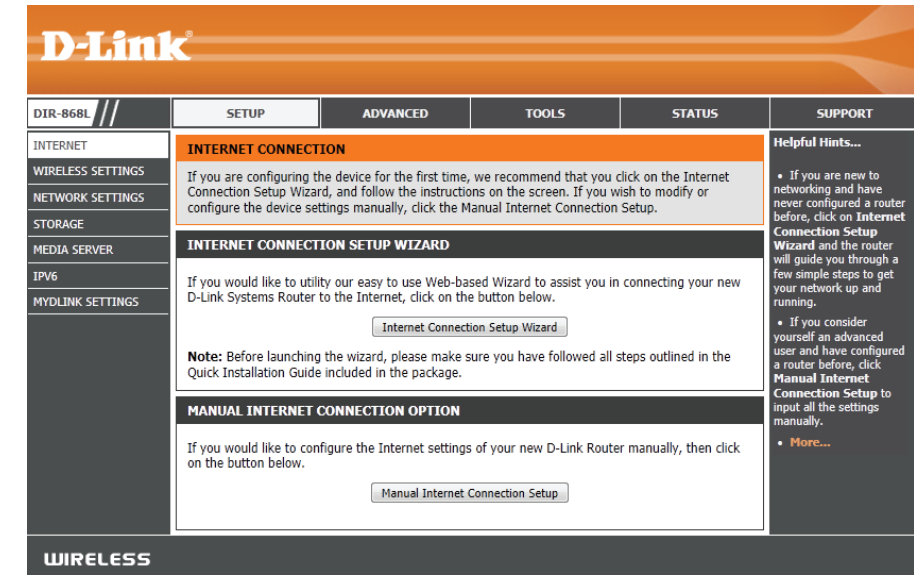

### **Manual Internet Setup Static IP**

<span id="page-29-0"></span>Select your connection type from the My Internet Connect Is drop-down box. Choose Static IP if all of the port's IP information has been provided by your ISP. You will need to enter the IP address, subnet mask, gateway address, and DNS address(es). Each IP address entered in the fields must be in the appropriate IP form, which are four octets separated by a dot (x.x.x.x). The Router will not accept the IP address if it is not in this format.

#### **My Internet**

**Connection Is:** Select **Static IP** to manually enter the IP settings supplied by your ISP.

#### **Enable Advanced**

**DNS Service:** Advanced Domain Name System (DNS) services enhances your Internet performance by getting you the information and web pages you are looking for faster and more reliably. In addition, it improves your overall Internet experience by correcting many common typo mistakes automatically, taking you where you intended to go and saving you valuable time.

### **Enable True**

Gigabit Routing Check to enable true Gigabit routing. This will increase the through-put Connectivity: of the WAN-LAN connectivity of the router.

IP Address: Enter the IP address assigned by your ISP.

Subnet Mask: Enter the Subnet Mask assigned by your ISP.

Default Gateway: Enter the Gateway assigned by your ISP.

- **DNS Servers:** The DNS server information will be supplied by your ISP
	- MTU: Maximum Transmission Unit you may need to change the MTU for optimal performance with your specific ISP. 1500 is the default MTU.
- MAC Address: The default MAC Address is set to the Internet port's physical interface MAC address on the Broadband Router. It is not recommended that you change the default MAC address unless required by your ISP. You can use the **Copy Your PC's MAC Address** button to replace the Internet port's MAC address with the MAC address of your Ethernet card.

<span id="page-29-1"></span>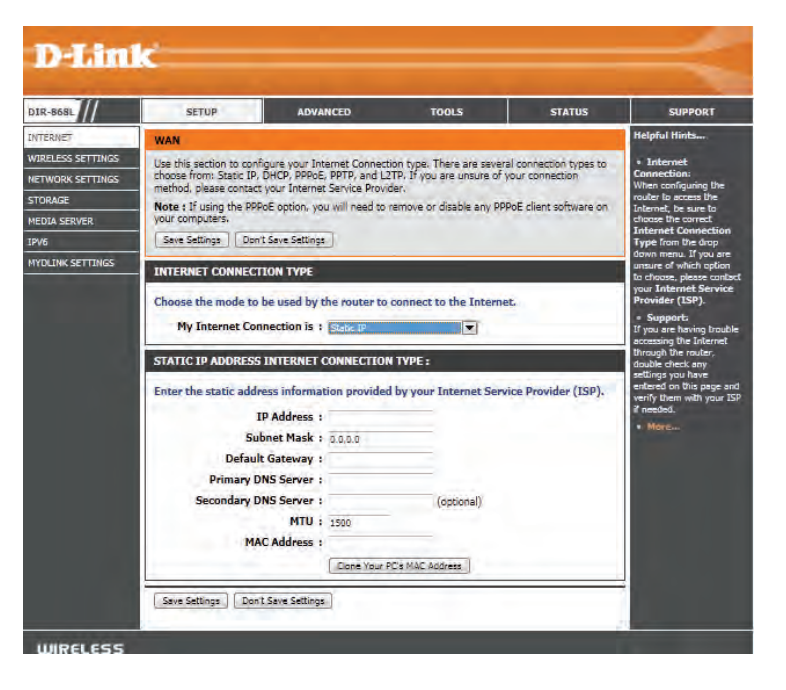

### **Dynamic IP (DHCP)**

<span id="page-30-0"></span>If you are unsure what method you use to connect to the Internet, try this first. Cable modems usually use this type of connection

My Internet Select Dynamic IP (DHCP) to obtain IP Address information automatically Connection: from your ISP. Select this option if your ISP does not give you any IP numbers to use. This option is commonly used for cable modem services.

Enable Advanced Advanced Domain Name System (DNS) services enhances your Internet **DNS Service:** performance by getting you the information and web pages you are looking for faster and more reliably. In addition, it improves your overall Internet experience by correcting many common typo mistakes automatically, taking you where you intended to go and saving you valuable time.

> **Disclaimer**: D-Link makes no warranty as to the availability, reliability, functionality and operation of the Advanced DNS service or its features.

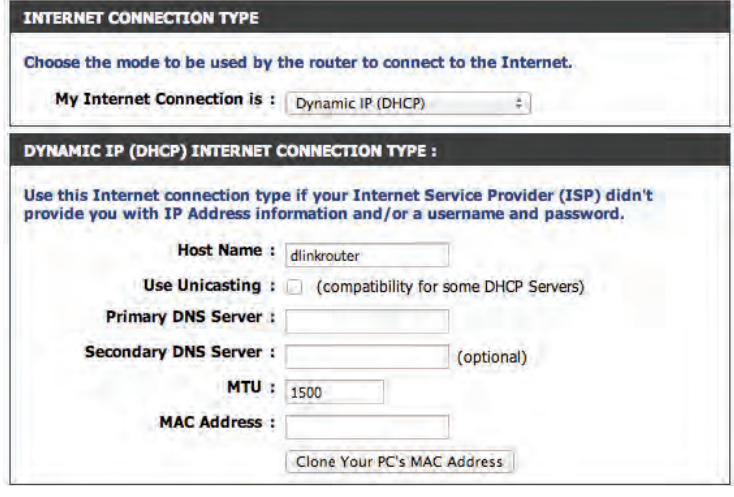

#### **Enable True**

Gigabit Routing Check to enable true Gigabit routing. This will increase the through-put of the WAN-LAN connectivity of the router.

### **Connectivity:**

The Host Name is optional but may be required by some ISPs. Leave blank if you are not sure.

### **Host Name:**

Check the box if you are having problems obtaining an IP address from your ISP.

Use Unicasting: Enter the Primary and secondary DNS server IP addresses assigned by your ISP. These addresses are usually obtained automatically from your ISP. Leave at 0.0.0.0 if you did not specifically receive these from your ISP.

Primary/Secondary Maximum Transmission Unit - you may need to change the MTU for optimal performance with your specific ISP. 1500 is the default DNS Server: MTU.

The default MAC Address is set to the Internet port's physical interface MAC address on the Broadband Router. It is not recommended **MTU:** that you change the default MAC address unless required by your ISP. You can use the **Copy Your PC's MAC Address** button to replace the Internet port's MAC address with the MAC address of your Ethernet card.

### **MAC Address:**

### **PPPoE (Username/Password)**

<span id="page-31-0"></span>Choose PPPoE (Point to Point Protocol over Ethernet) if your ISP uses a PPPoE connection. Your ISP will provide you with a username and password. This option is typically used for DSL services. Make sure to remove your PPPoE software from your computer. The software is no longer needed and will not work through a router.

#### **My Internet**

**Connection:** Select **PPPoE (Username/Password)** from the drop-down menu.

Enable Advanced Domain Name System (DNS) services enhances your Internet Advanced DNS performance by getting you the information and web pages you are looking Service: for faster and more reliably. In addition, it improves your overall Internet experience by correcting many common typo mistakes automatically, taking you where you intended to go and saving you valuable time.

> **Disclaimer**: D-Link makes no warranty as to the availability, reliability, functionality and operation of the Advanced DNS service or its features.

### **Enable True**

Gigabit Routing Check to enable true Gigabit routing. This will increase the through-put Connectivity: of the WAN-LAN connectivity of the router.

Address Mode: Select Static IP if your ISP assigned you the IP address, subnet mask, gateway, and DNS server addresses. In most cases, select **Dynamic**.

IP Address: Enter the IP address (Static PPPoE only).

User Name: Enter your PPPoE user name.

Password: Enter your PPPoE password and then retype the password in the next box.

Service Name: Enter the ISP Service Name (optional).

#### **Reconnect**

Mode: Select either Always-on, On-Demand, or Manual.

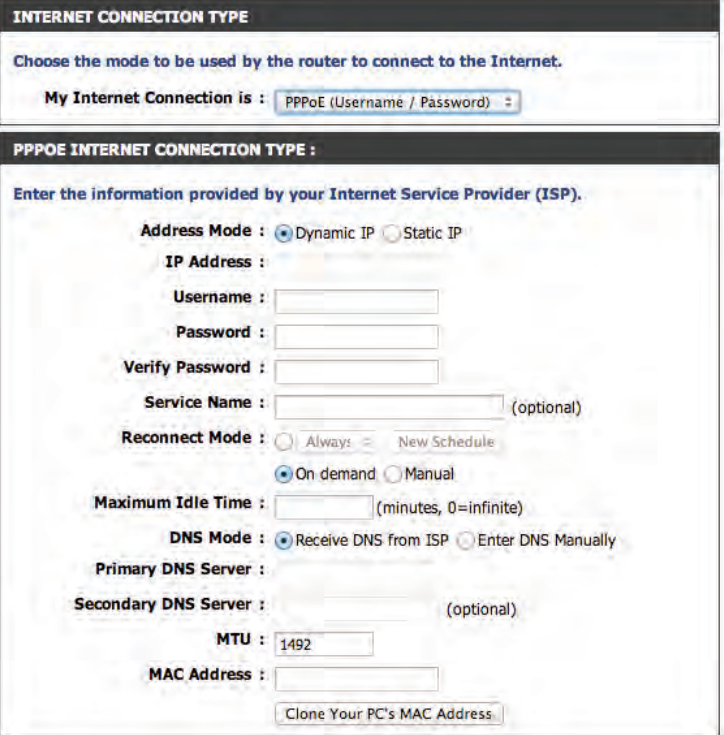

**Maximum**  Enter a maximum idle time during which the Internet connection is maintained during inactivity. To disable this feature, enable **Idle Time:** Auto-reconnect.

### **DNS**

**Addresses:** Enter the Primary and Secondary DNS Server Addresses (Static PPPoE only).

- **MTU:** Maximum Transmission Unit you may need to change the MTU for optimal performance with your specific ISP. 1492 is the default MTU.
- **MAC Address:** The default MAC Address is set to the Internet port's physical interface MAC address on the Broadband Router. It is not recommended that you change the default MAC address unless required by your ISP. You can use the **Copy Your PC's MAC Address** button to replace the Internet port's MAC address with the MAC address of your Ethernet card.

### **PPTP**

<span id="page-33-0"></span>Choose PPTP (Point-to-Point-Tunneling Protocol ) if your ISP uses a PPTP connection. Your ISP will provide you with a username and password. This option is typically used for DSL services.

#### **My Internet**

**Connection:** Select PPTP (Username/Password) from the drop-down menu.

Enable Advanced Advanced Domain Name System (DNS) services enhances your Internet **DNS Service:** performance by getting you the information and web pages you are looking for faster and more reliably. In addition, it improves your overall Internet experience by correcting many common typo mistakes automatically, taking you where you intended to go and saving you valuable time.

> **Disclaimer**: D-Link makes no warranty as to the availability, reliability, functionality and operation of the Advanced DNS service or its features.

#### **Enable True**

Gigabit Routing Check to enable true Gigabit routing. This will increase the throughput of Connectivity: the WAN-LAN connectivity of the router.

Address Mode: Select Static if your ISP assigned you the IP address, subnet mask, gateway, and DNS server addresses. In most cases, select **Dynamic**.

PPTP IP Address: Enter the IP address (Static PPTP only).

PPTP Subnet Mask: Enter the Primary and Secondary DNS Server Addresses (Static PPTP only).

PPTP Gateway: Enter the Gateway IP Address provided by your ISP.

PPTP Server IP: Enter the Server IP provided by your ISP (optional).

Username: Enter your PPTP username.

Password: Enter your PPTP password and then retype the password in the next box.

Reconnect Mode: Select either Always-on, On-Demand, or Manual.

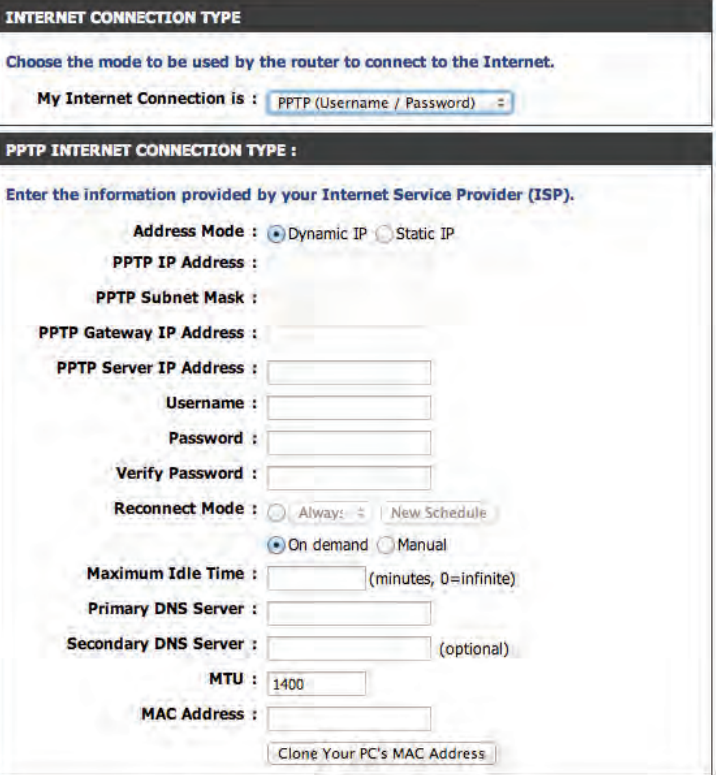

### **L2TP**

<span id="page-34-0"></span>Choose L2TP (Layer 2 Tunneling Protocol ) if your ISP uses a L2TP connection. Your ISP will provide you with a username and password. This option is typically used for DSL services.

#### **My Internet**

**Connection:** Select L2TP (Username/Password) from the drop-down menu.

Enable Advanced Advanced Domain Name System (DNS) services enhances your Internet **DNS Service:** performance by getting you the information and web pages you are looking for faster and more reliably. In addition, it improves your overall Internet experience by correcting many common typo mistakes automatically, taking you where you intended to go and saving you valuable time.

> **Disclaimer**: D-Link makes no warranty as to the availability, reliability, functionality and operation of the Advanced DNS service or its features.

#### **Enable True**

Gigabit Routing Check to enable true Gigabit routing. This will increase the throughput of Connectivity: the WAN-LAN connectivity of the router.

Address Mode: Select Static if your ISP assigned you the IP address, subnet mask, gateway, and DNS server addresses. In most cases, select **Dynamic**.

PPTP IP Address: Enter the IP address (Static PPTP only).

PPTP Subnet Mask: Enter the Primary and Secondary DNS Server Addresses (Static PPTP only).

PPTP Gateway: Enter the Gateway IP Address provided by your ISP.

PPTP Server IP: Enter the Server IP provided by your ISP (optional).

Username: Enter your PPTP username.

Password: Enter your PPTP password and then retype the password in the next box.

Reconnect Mode: Select either Always-on, On-Demand, or Manual.

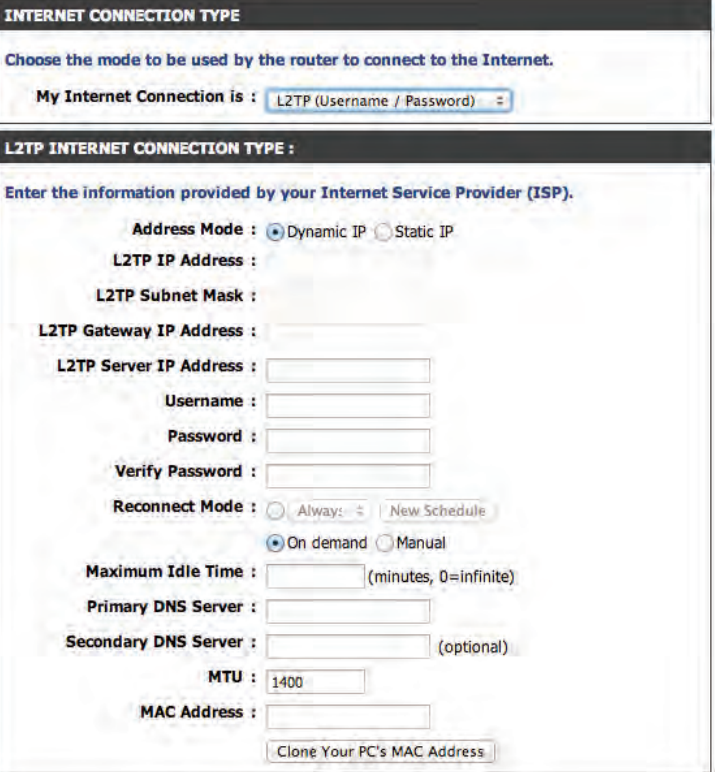

- Maximum Idle Enter a maximum idle time during which the Internet connection is maintained during inactivity. To disable this feature, enable Time: Auto-reconnect.
- **DNS Servers:** The DNS server information will be supplied by your ISP (Internet Service Provider.)
	- MTU: Maximum Transmission Unit you may need to change the MTU for optimal performance with your specific ISP. 1400 is the default MTU.
- MAC Address: The default MAC Address is set to the Internet port's physical interface MAC address on the Broadband Router. It is not recommended that you change the default MAC address unless required by your ISP. You can use the **Clone Your PC's MAC Address** button to replace the Internet port's MAC address with the MAC address of your Ethernet card.
### **DS-Lite**

DS-Lite is an IPv6 connection type. After selecting DS-Lite, the following parameters will be available for configuration:

**DS-Lite** Select the DS-Lite DHCPv6 option to let the router allocate the AFTR **Configuration:** IPv6 address automatically. Select the Manual Configuration to enter the AFTR IPv6 address in manually.

- AFTR IPv6 Address: After selecting the Manual Configuration option above, enter the AFTR IPv6 address used here.
	- **B4 IPv4 Address:** Enter the B4 IPv4 address value used here.
- **WAN IPv6 Address:** Once connected, the WAN IPv6 address will be displayed here.
- **IPv6 WAN Default** Once connected, the IPv6 WAN Default Gateway address will be **Gateway:** displayed here.

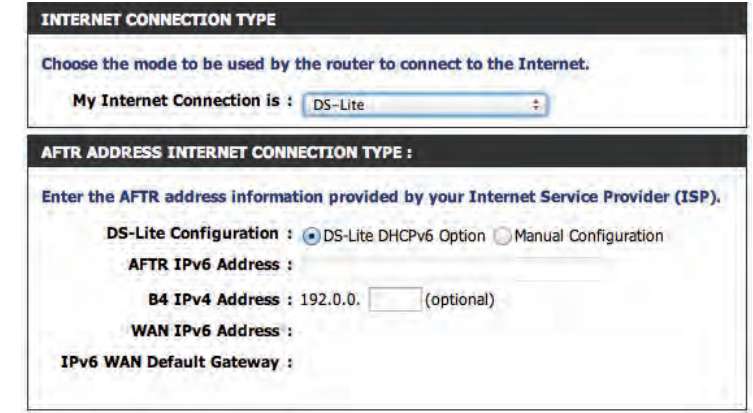

# **Wireless Settings**

If you want to configure the wireless settings on your router using the wizard, click **Wireless Network Setup Wizard** and refer to page 42.

Click **Add Wireless Device with WPS** if you want to add a wireless device using Wi-Fi Protected Setup (WPS) and refer to page 44.

If you want to manually configure the wireless settings on your router click **Manual Wireless Network Setup** and refer to the next page.

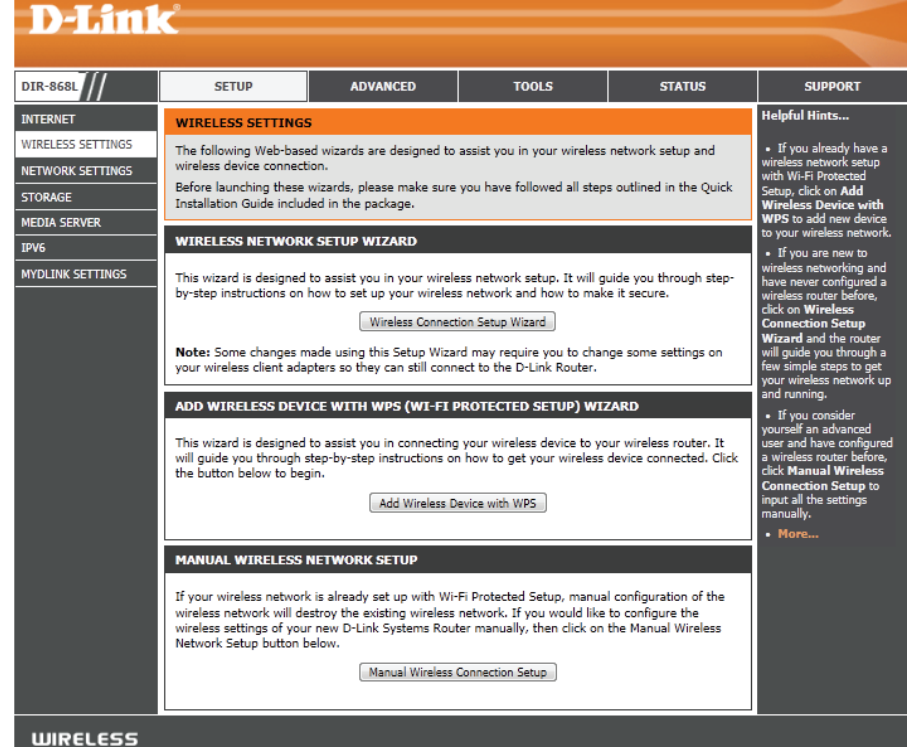

### **Wireless Connection Setup Wizard**

To run the security wizard, click on Setup at the top and then click **Wireless Connection Setup Wizard**.

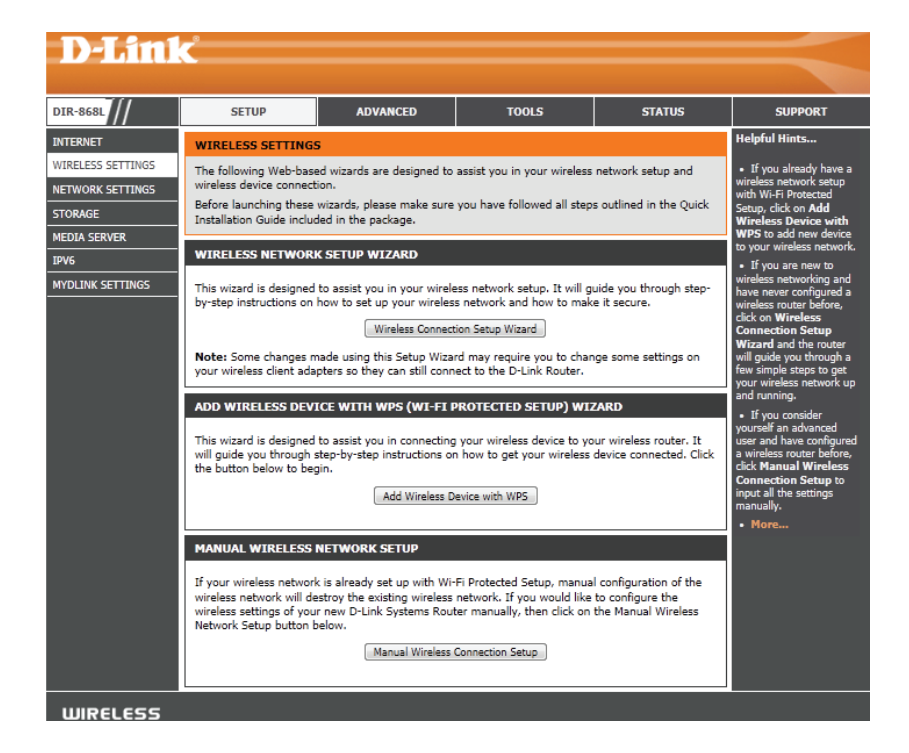

**STEP 1:** Type your desired wireless network names (SSIDs) for both the 2.4 GHz band and the 5 GHz band.

**Automatically:** Select this option to automatically generate the router's network key and click **Next**.

**Manually:** Select this option to manually enter your network key and click **Next**.

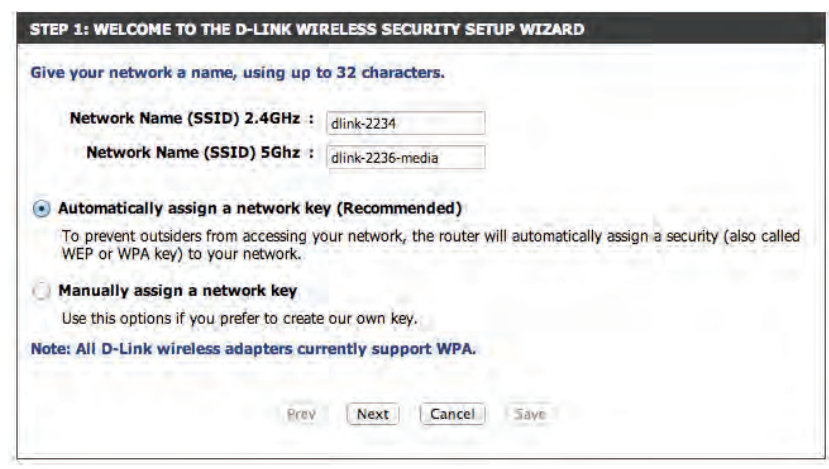

If you selected **Automatically**, the option to make your password the same on both bands with be offered. If you choose to make them the same, you can select your own password in the box below.

Click **Next**.

You will now see a summary window that displays your settings. Write down the security key and enter this on your wireless clients.

Click **Save** to save your settings.

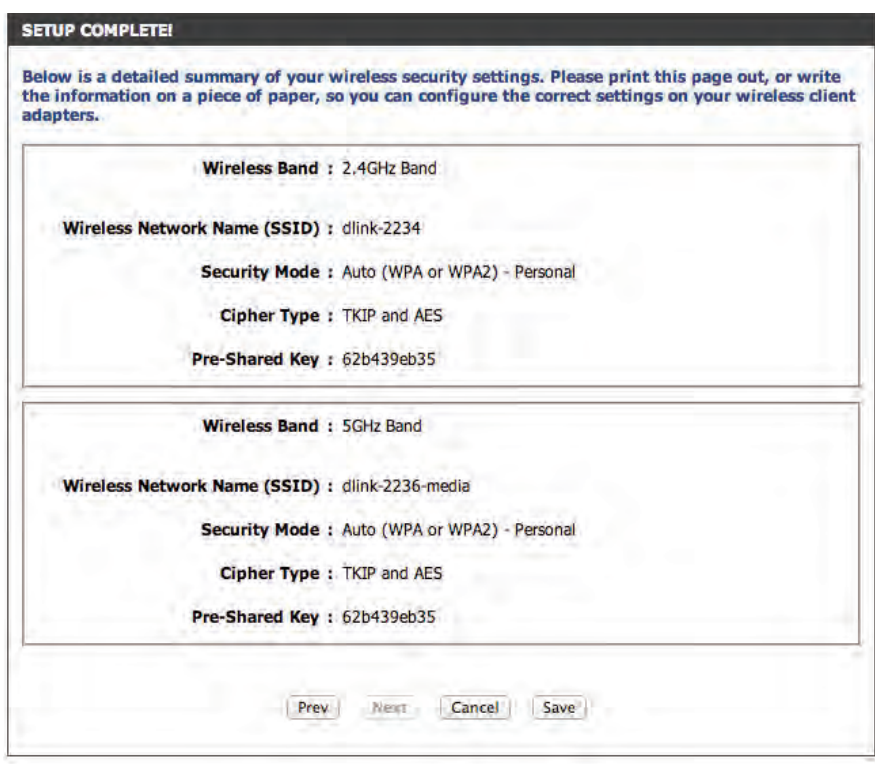

If you selected **Manually**, the option to make your password the same on both bands with be offered.

Enter your wireless password in the box below.

Click **Next**.

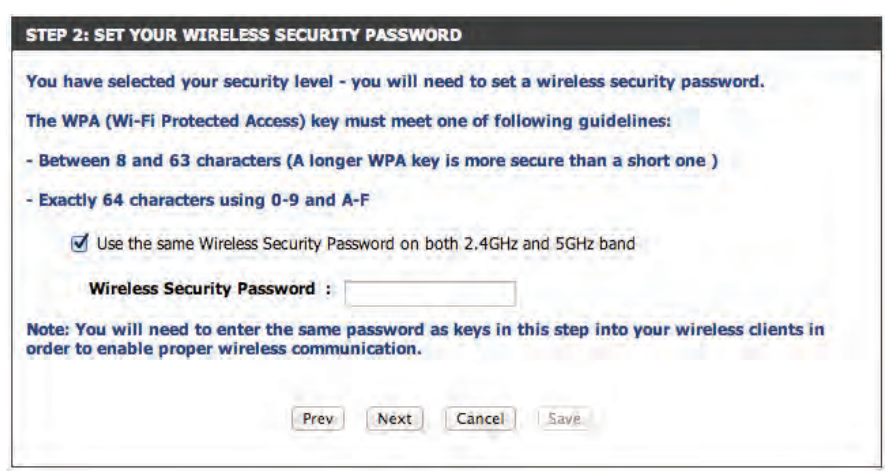

You will now see a summary window that displays your settings. Write down the security key and enter this on your wireless clients.

Click **Save** to save your settings.

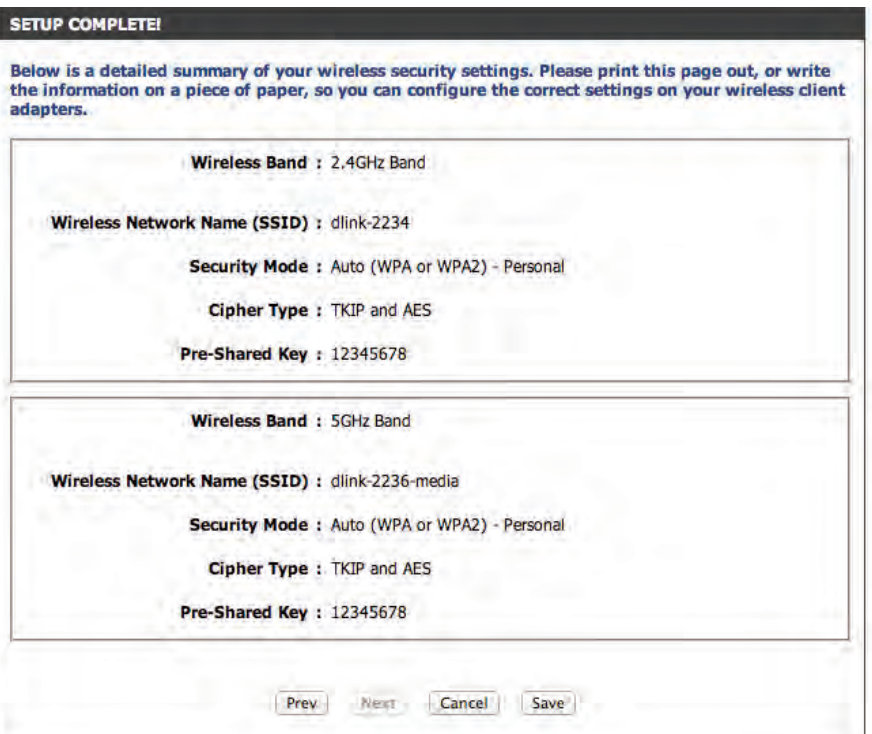

### **Wireless Security Setup Wizard**

If you are unfamiliar with the types of wireless security, more information is located in the appendix at back of this manual.

To run the security wizard, click on Setup at the top and then click **Wireless Network Setup Wizard**.

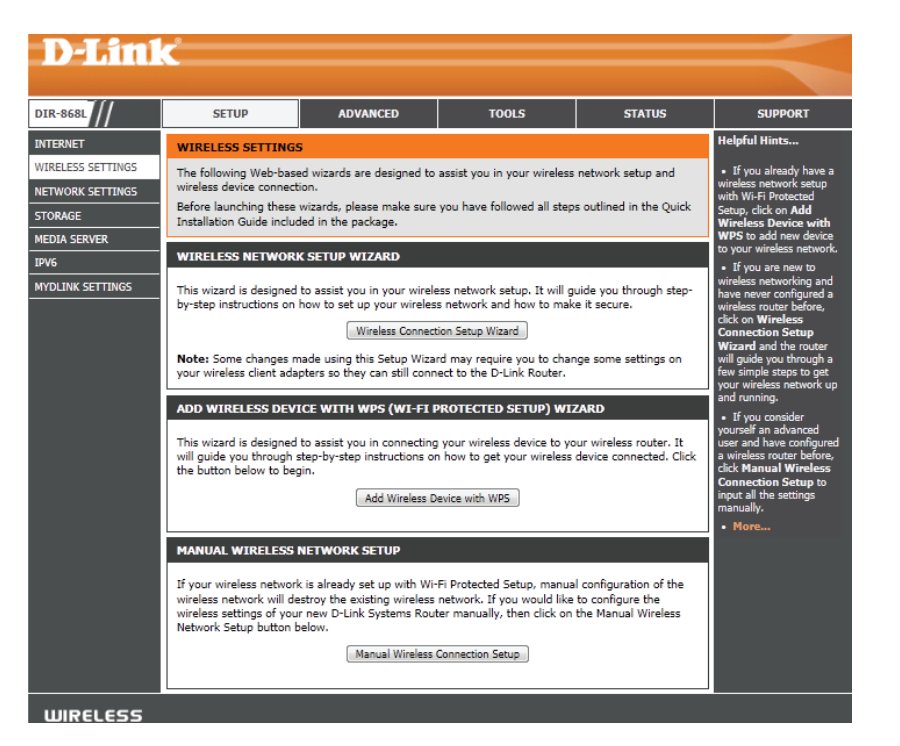

Type your desired wireless network name (SSID).

**Automatically:** Select this option to automatically generate the router's network key and click **Next**.

**Manually:** Select this option to manually enter your network key and click **Next**.

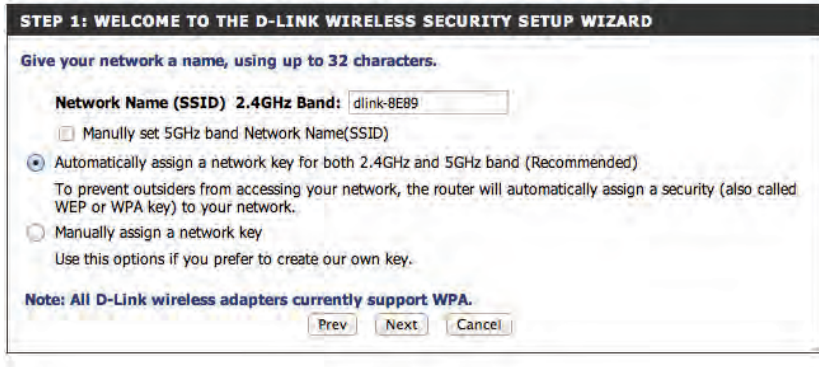

If you selected **Automatically**, the summary window will display your settings. Write down the security key and enter this on your wireless clients. Click **Save** to save your settings.

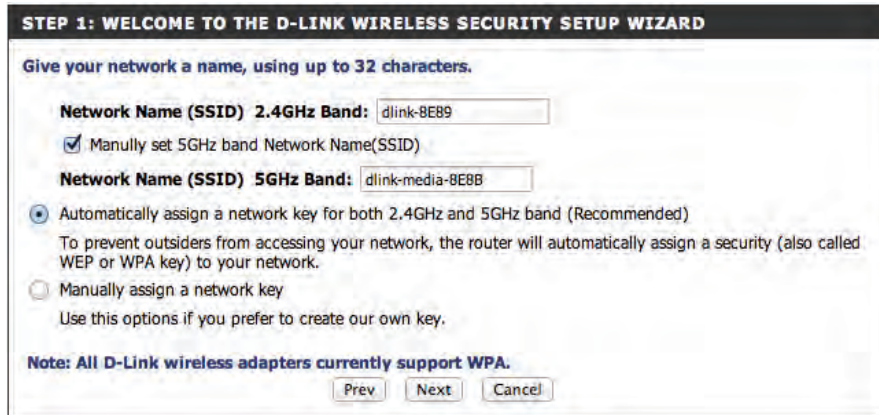

If you selected **Manually**, the following screen will appear. Create a passphrase for your security password. Click **Next** to continue.

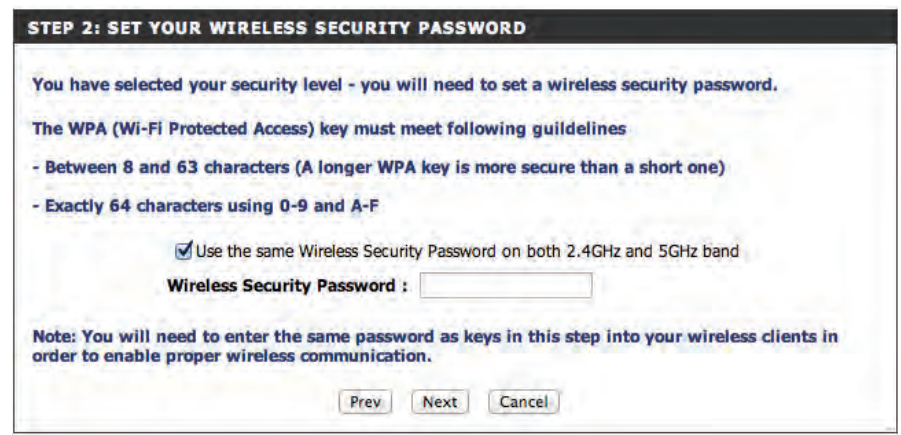

### **Add Wireless Device with WPS Wizard**

If you are unfamiliar with the types of wireless security, more information is located in the appendix at back of this manual.

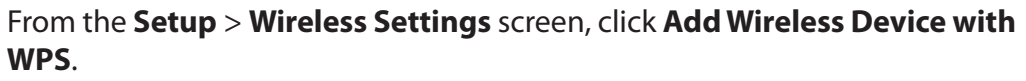

#### ADD WIRELESS DEVICE WITH WPS (WI-FI PROTECTED SETUP) WIZARD

This wizard is designed to assist you in connecting your wireless device to your router. It will guide you through step-by-step instructions on how to get your wireless device connected. Click the button below to begin.

Add Wireless Device with WPS

Select **Auto** to add a wireless client using WPS (Wi-Fi Protected Setup) and then click **Next**. Skip to the next page.

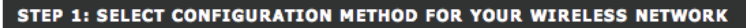

Please select one of following configuration methods and click next to continue.

Auto . Select this option if your wireless device supports WPS (Wi-Fi Protected Setup)

Manual @ Select this option will display the current wireless settings for you to configure the wireless device manually

> Next Cancel

If you select **Manual**, a settings summary screen will appear. Write down the security key and enter this on your wireless clients. Click **OK** to finish.

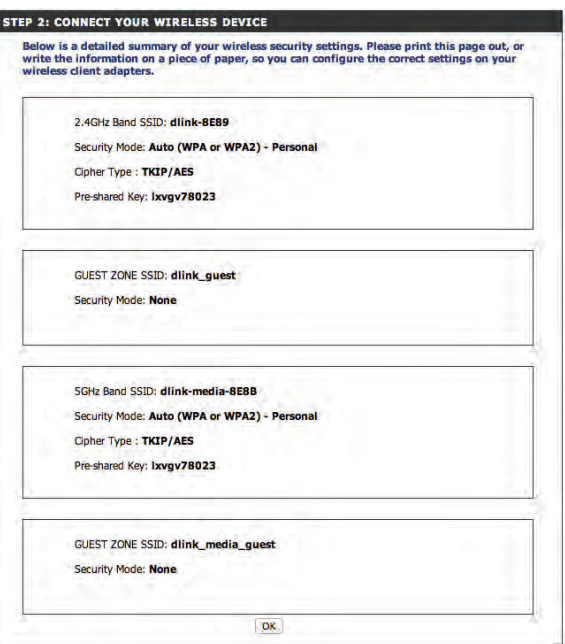

D-Link DIR-868L User Manual 41

Section 4 - Security

**PIN:** Select this option to use PIN method. In order to use this method you must know the wireless client's 8 digit PIN and click **Connect**.

**PBC:** Select this option to use PBC (Push Button) method to add a wireless client. Click **Connect**.

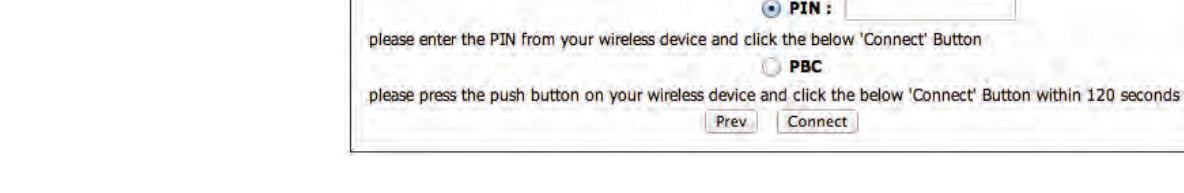

-PIN (Personal Identification Number) -PBC (Push Button Configuration)

Once you click **Connect**, you will have a 120 second time limit to apply the settings to your wireless client(s) and successfully establish a connection.

#### ADD WIRELESS DEVICE WITH WPS

Please press down the Push Button (physical or virtual) on the wireless device you are adding to your wireless network within 117 seconds ...

ADD WIRELESS DEVICE WITH WPS (WI-FI PROTECTED SETUP) WIZARD

There are two ways to add wireless device to your wireless network:

## **Manual Wireless Settings 802.11 b/g/n (2.4GHz)**

If you are unfamiliar with the types of wireless security, more information is located in the appendix at back of this manual.

- Enable Wireless: Check the box to enable the wireless function. If you do not want to use wireless, uncheck the box to disable all the wireless functions.
	- Schedule: Select the time frame that you would like your wireless network enabled. The schedule may be set to **Always**. Any schedule you create will be available in the drop-down menu. Click **New Schedule** to create a schedule.
- Wireless Network Service Set Identifier (SSID) is the name of your wireless network. Create Name: a name for your wireless network using up to 32 characters. The SSID is case-sensitive.
	- 802.11 Mode: Select one of the following:

**802.11b Only** - Select only if all of your wireless clients are 802.11b. **802.11g Only** - Select only if all of your wireless clients are 802.11g. **802.11n Only** - Select only if all of your wireless clients are 802.11n. **Mixed 802.11g and 802.11b** - Select if you are using both 802.11g and 802.11b wireless clients. **Mixed 802.11n and 802.11g** - Select if you are using both 802.11n and 802.11g wireless clients. **Mixed 802.11n, 11g, and 11b** - Select if you are using a mix of 802.11n, 802.11g, and 802.11b wireless clients.

- **Enable Auto Channel** The Auto Channel Scan setting can be selected to allow the DIR-868L to choose the channel with the least amount of interference. **Scan:**
	- Wireless Channel: Indicates the channel setting for the DIR-868L. By default the channel is set to 6. The Channel can be changed to fit the channel setting for an existing wireless network or to customize the wireless network. If you enable **Auto Channel Scan**, this option will be greyed out.
		- Channel Width: Select the Channel Width:

**Auto 20/40** - This is the default setting. Select if you are using both 802.11n and non-802.11n wireless devices. **20MHz** - Select if you are not using any 802.11n wireless clients.

Visibility Status: Select Invisible if you do not want the SSID of your wireless network to be broadcasted by the DIR-868L. If Invisible is selected, the SSID of the DIR-868L will not be seen by Site Survey utilities so your wireless clients will have to know the SSID of your DIR-868L in order to connect to it.

Wireless Security: Refer to the appendix in the back of the manual for more information regarding wireless security.

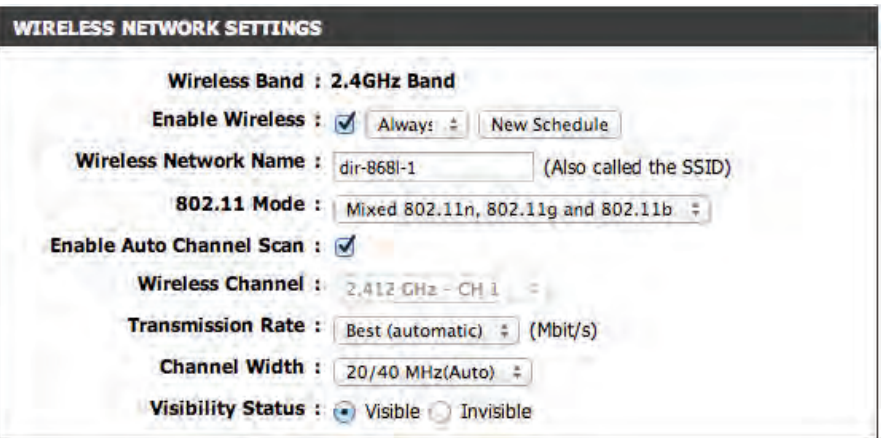

### **802.11ac draft (5GHz)**

- Enable Wireless: Check the box to enable the wireless function. If you do not want to use wireless, uncheck the box to disable all the wireless functions.
	- Schedule: Select the time frame that you would like your wireless network enabled. The schedule may be set to **Always**. Any schedule you create will be available in the drop-down menu. Click **New Schedule** to create a schedule.
- Wireless Network Service Set Identifier (SSID) is the name of your wireless network. Create Name: a name for your wireless network using up to 32 characters. The SSID is case-sensitive.
	- 802.11 Mode: Select one of the following:

**802.11n Only** - Select only if all of your wireless clients are 802.11n. **802.11ac Only** - Select if all of your wireless clients are 802.11ac.

**Mixed 802.11n and 802.11a** - Select if you are using both 802.11n and 802.11a wireless clients. **Mixed 802.11ac and 802.11n** - Select if you are using both 802.11ac and 802.11n wireless clients.

**Mixed 802.11ac and 802.11a** - Select if you are using both 802.11ac and 802.11a wireless clients.

#### **Enable Auto Channel**

The **Auto Channel Scan** setting can be selected to allow the DIR-868L to choose the channel with the least amount of interference. **Scan:**

- Wireless Channel: Indicates the channel setting for the DIR-868L. By default the channel is set to 6. The Channel can be changed to fit the channel setting for an existing wireless network or to customize the wireless network. If you enable **Auto Channel Scan**, this option will be greyed out.
	- Channel Width: Select the Channel Width:

**Auto 20/40/80** - Select if you are using both 802.11ac, 802.11n and non-802.11n wireless devices. **Auto 20/40** - This is the default setting. Select if you are using both 802.11n and non-802.11n wireless devices. **20MHz** - Select if you are not using any 802.11n wireless clients.

Visibility Status: Select Invisible if you do not want the SSID of your wireless network to be broadcasted by the DIR-868L. If Invisible is selected, the SSID of the DIR-868L will not be seen by Site Survey utilities so your wireless clients will have to know the SSID of your DIR-868L in order to connect to it.

Wireless Security: Refer to the next page for more information regarding wireless security.

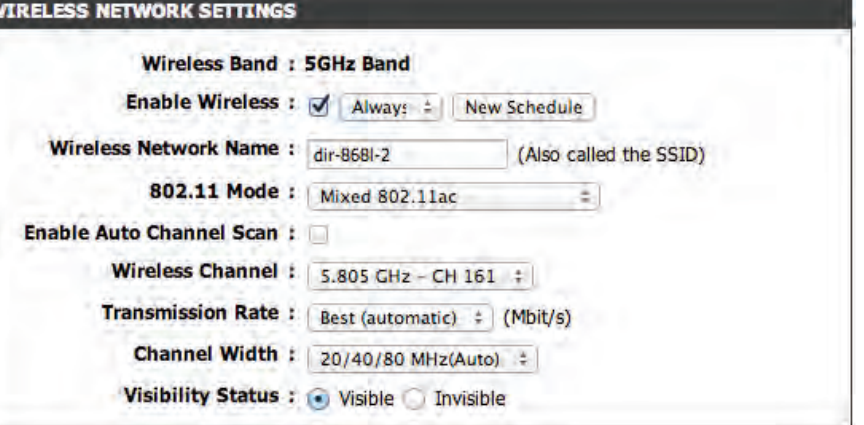

## **Network Settings**

This section will allow you to change the local network settings of the router and to configure the DHCP settings.

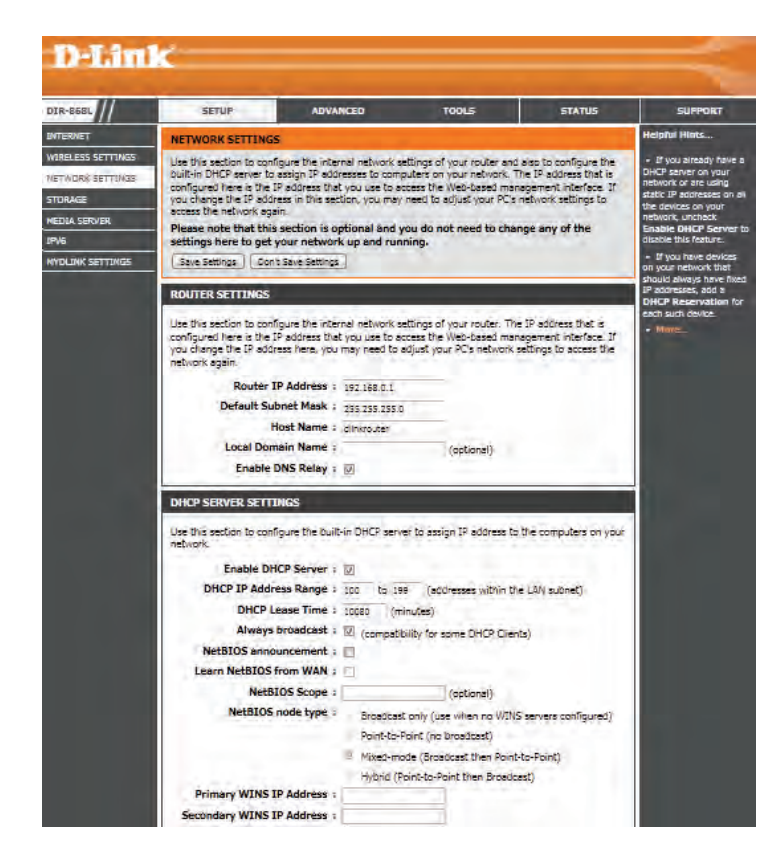

### **Router Settings**

This section will allow you to configure the router settings.

Router IP Address: Enter the IP address of the router. The default IP address is 192.168.0.1.

> If you change the IP address, once you click **Save Settings**, you will need to enter the new IP address in your browser to get back into the configuration utility.

Subnet Mask: Enter the Subnet Mask. The default subnet mask is 255.255.255.0.

Device Name: Enter a name for the router.

Local Domain: Enter the Domain name (Optional).

Enable DNS Relay: Uncheck the box to transfer the DNS server information from your ISP to your computers. If checked, your computers will use the router for a DNS server.

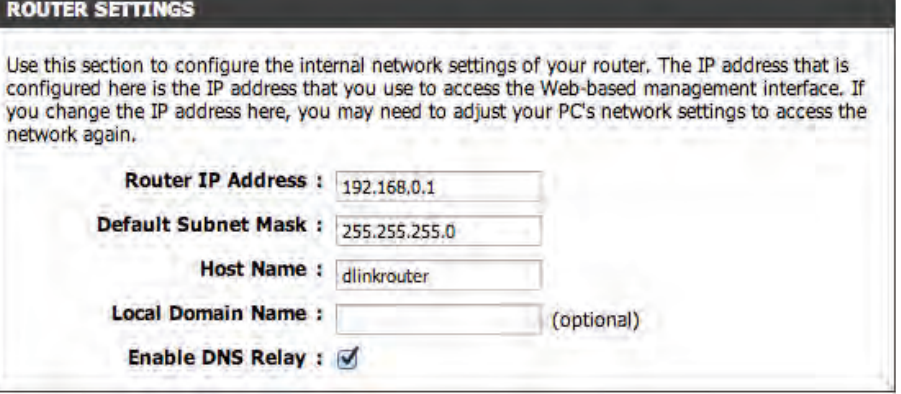

## **DHCP Server Settings**

DHCP stands for Dynamic Host Control Protocol. The DIR-868L has a built-in DHCP server. The DHCP Server will automatically assign an IP address to the computers on the LAN/private network. Be sure to set your computers to be DHCP clients by setting their TCP/IP settings to "Obtain an IP Address Automatically." When you turn your computers on, they will automatically load the proper TCP/IP settings provided by the DIR-868L. The DHCP Server will automatically allocate an unused IP address from the IP address pool to the requesting computer. You must specify the starting and ending address of the IP address pool.

Enable DHCP Check this box to enable the DHCP server on your router. **DHCP SERVER SETTINGS Server:** Uncheck to disable this function. Use this section to configure the built-in DHCP server to assign IP address to the computers on your network. **DHCP IP Address** Enter the starting and ending IP addresses for the DHCP Enable DHCP Server: Range: server's IP assignment. DHCP IP Address Range: 100 (addresses within the LAN subnet) to 199 DHCP Lease Time: 10080 *Note: If you statically (manually) assign IP addresses to your*  (minutes) *computers or devices, make sure the IP addresses are outside of this range or you may have an IP conflict.*  NetBIOS announcement: **Learn NetBIOS from WAN:** DHCP Lease Time: The length of time for the IP address lease. Enter the Lease **NetBIOS Scope:** (optional) time in minutes. NetBIOS node type: Broadcast only (use when no WINS servers configured) Point-to-Point (no broadcast) Enable this feature to broadcast your networks DHCP server **Always**  Mixed-mode (Broadcast then Point-to-Point) Broadcast: to LAN/WLAN clients. Hybrid (Point-to-Point then Broadcast) **Primary WINS IP Address: NetBIOS** NetBIOS allows LAN hosts to discover all other computers **Secondary WINS IP Address:** Announcement: within the network, enable this feature to allow the DHCP

Learn NetBIOS Enable this feature to allow WINS information to be learned from the WAN side, disable to allow manual configuration. **from WAN:**

NetBIOS Scope: This feature allows the configuration of a NetBIOS 'domain' name under which network hosts operates. This setting has no effect if the 'Learn NetBIOS information from WAN' is activated.

#### **NetBIOS Node:**

Select the different type of NetBIOS node; **Broadcast only**, **Point-to-Point**, **Mixed-mode**, and **Hybrid**.

WINS IP Address: Enter your WINS Server IP address(es).

Server to offer NetBIOS configuration settings.

### **DHCP Reservation**

If you want a computer or device to always have the same IP address assigned, you can create a DHCP reservation. The router will assign the IP address only to that computer or device.

*Note: This IP address must be within the DHCP IP Address Range.*

Enable: Check this box to enable the reservation.

- Computer Name: Enter the computer name or select from the drop-down menu and click **<<**.
	- IP Address: Enter the IP address you want to assign to the computer or device. This IP Address must be within the DHCP IP Address Range.

MAC Address: Enter the MAC address of the computer or device.

**Copy Your PC's** If you want to assign an IP address to the computer you MAC Address: are currently on, click this button to populate the fields.

> Save: Click Save to save your entry. You must click Save Settings at the top to activate your reservations.

### **DHCP Reservations List**

DHCP Displays any reservation entries. Displays the host name Reservations List: (name of your computer or device), MAC Address, and IP address.

Enable: Check to enable the reservation.

Edit: Click the edit icon to make changes to the reservation entry.

Delete: Click to remove the reservation from the list.

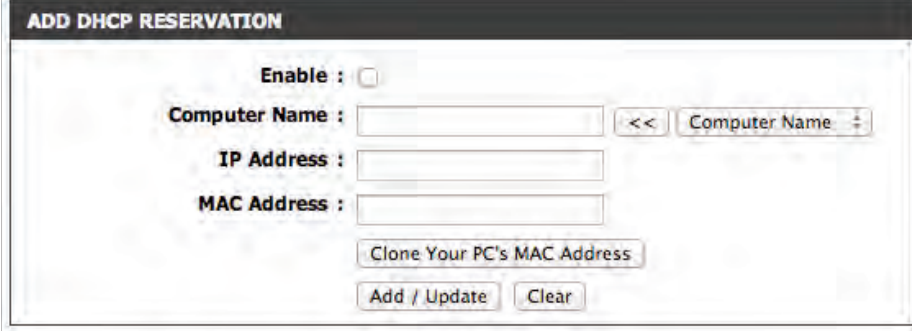

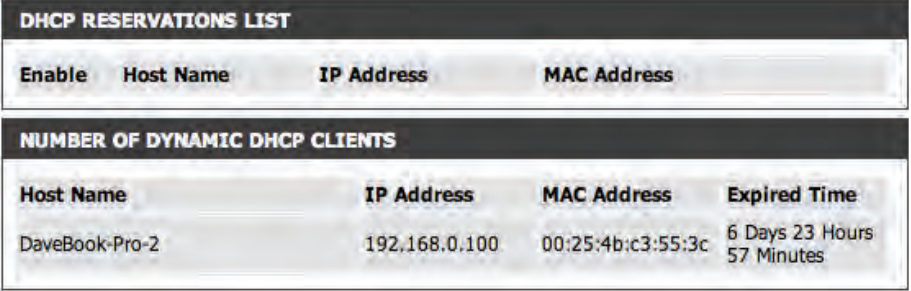

## **Storage**

This page will allow you to set up access to files on an external USB hard drive<sup>1</sup> or thumb drive that is plugged into the router. You can do this through local network or from the Internet using either a web browser or an app on your smartphone or tablet. You can create users that can be allowed access to these files through SharePort Mobile services accessible through a web UI or on mobile devices using the SharePort Mobile app available for iOS and Android.

- **Enable SharePort** Check this box if you wish to be able to access SharePort through Web Access a browser as well as the mobile app.
- HTTP Access Port: Enter the port you want to use when accessing SharePort using a web browser.
- HTTPS Access Port: Enter the port you want to use when accessing SharePort through a secure connection using a web browser.
	- Allow Remote Check this box if you wish to be able to access SharePort through Access: a web browser over the Internet.
	- User Creation: To give a new user access to your SharePort storage, enter a User Name and Password here. You can Add new users or choose existing users from the drop-down menu if you wish to Edit or Delete them.

*Note: The Admin password is the same as the admin password for the router. The Guest password is "guest" and cannot be changed.*

User List: This list displays all of the users with access to the SharePort Mobile content, what they can access, and their Read/Write Permissions.

Number of Devices: All devices you have set up for SharePort access will be listed here.

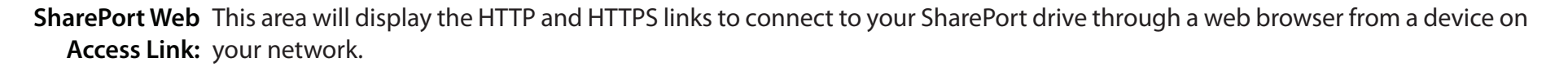

<sup>1</sup> Supports capacities of up to 1TB for USB storage drives.

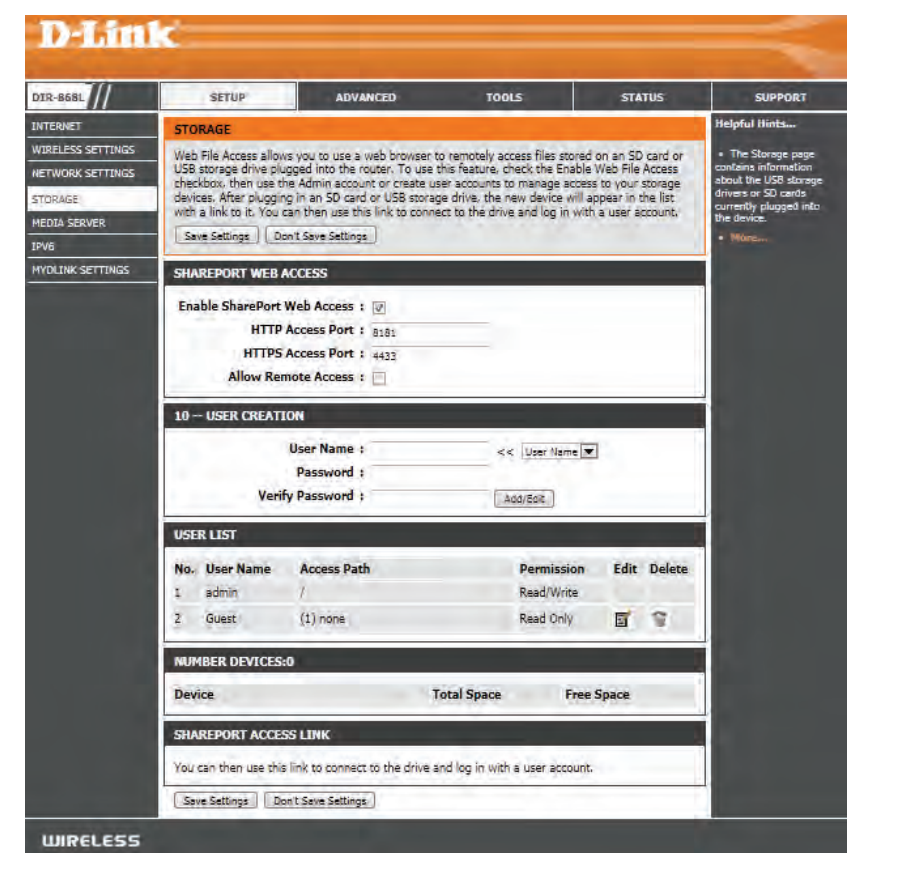

# **Media Server**

This page will allow you to enable a DLNA Media Server. DLNA (Digital Living Network Alliance) is the standard for the interoperability of Network Media Devices (NMDs). The user can enjoy multimedia applications (music, pictures and videos) on your network connected PC or media devices. If you agree to share media with devices, any computer or device that connects to your network can play your shared music, pictures and videos.

*Note: The shared media may not be secure. Allowing any devices to stream is recommended only on secure networks.*

DLNA Server: Check to enable DLNA Media Server functions.

- DLNA Server Choose a name for your DLNA media server so that it can be Name: found.
	- Folder: Choose the location of the folder you wish to share or check the box to use the root folder of the entire drive.
- **iTunes Server:** Check to enable iTunes Server functions.
	- Folder: Choose the location of the iTunes Library folder you wish to share or check the box to use the root folder if it is located on the root folder of the connected drive.
	- USB 3.0: Use this setting to enable USB 3.0 functionality for the USB port on the back of the router. USB 3.0 provides high-speed transfer speeds with compatible devices. This setting is disabled by default, which means that the USB port will operate at the USB 2.0 specification.

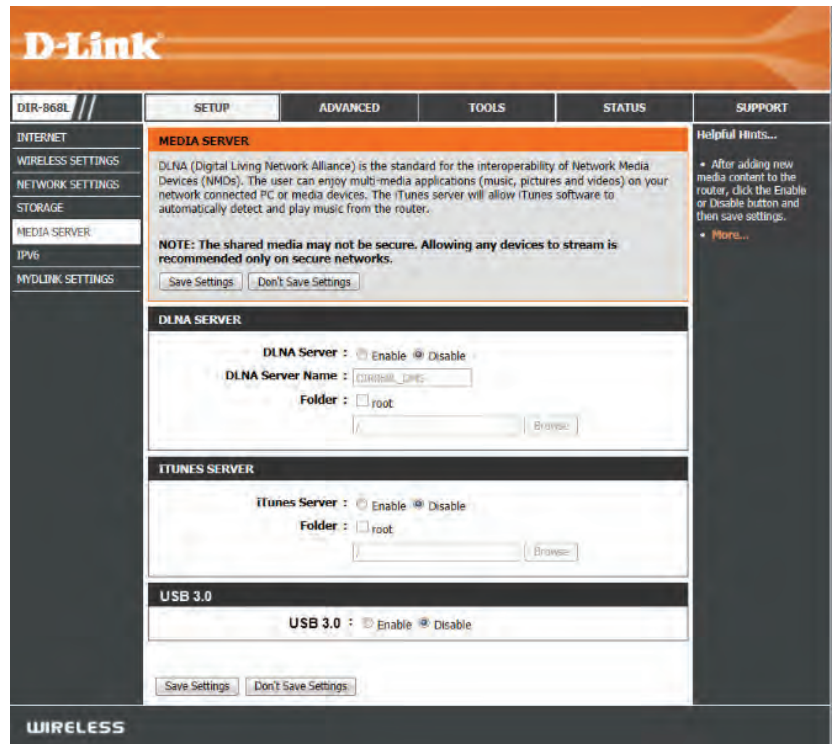

## **IPv6**

On this page, you can configure the IPv6 Connection type. There are two ways to set up the IPv6 Internet connection. You can use the Web-based IPv6 Internet Connection Setup Wizard, or you can manually configure the connection.

If you are a beginner that has not configured a router before, click on the **IPv6 Internet Connection SetupWizard**button and the router will guide you through a few simple steps to get your network up and running.

If you are an advanced user that has configured a router before, click on the **Manual IPv6 Internet Connection Setup** button to input all the settings manually.

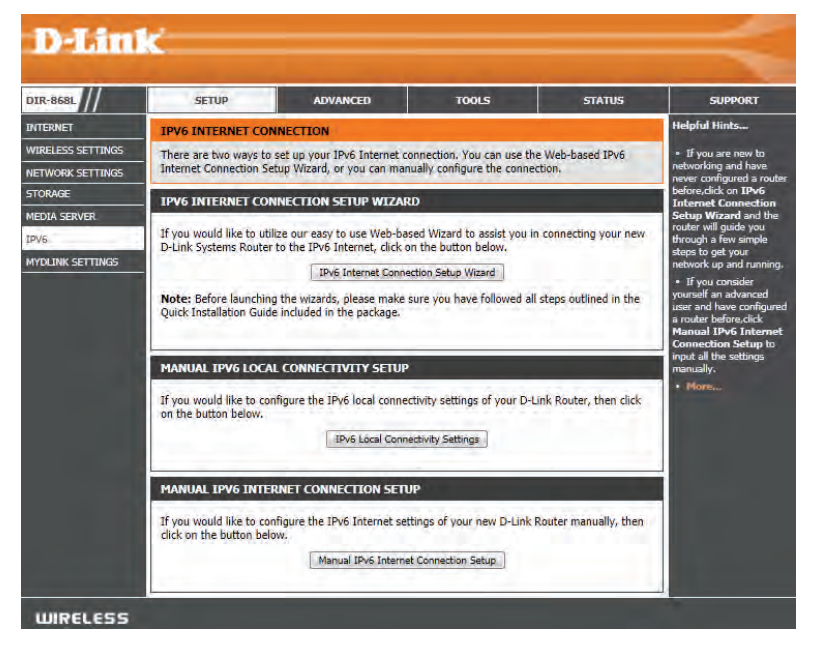

### **IPv6 Internet Connection Setup Wizard**

On this page, the user can configure the IPv6 Connection type using the IPv6 Internet Connection Setup Wizard.

Click the **IPv6 Internet Connection SetupWizard** button and the router will guide you through a few simple steps to get your network up and running.

#### **IPV6 INTERNET CONNECTION SETUP WIZARD**

If you would like to utilize our easy to use Web-based Wizard to assist you in connecting your new-D-Link Systems Router to the IPv6 Internet, click on the button below.

**IPv6 Internet Connection Setup Wizard** 

Note: Before launching the wizards, please make sure you have followed all steps outlined in the Quick Installation Guide included in the package.

Click **Next** to continue to the next page. Click **Cancel** to discard the changes made and return to the main page.

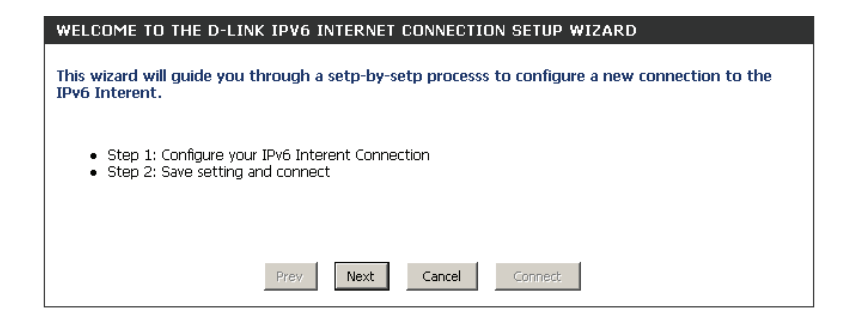

The router will try to detect whether its possible to obtain the IPv6 Internet connection type automatically. If this succeeds then the user will be guided through the input of the appropriate parameters for the connection type found.

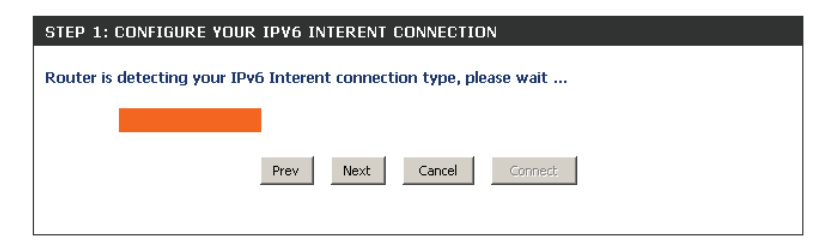

Section 3 - Configuration

However, if the automatic detection fails, the user will be prompt to either **Try again** or to click on the **Guide me through the IPv6 settings** button to initiate the manual continual of the wizard.

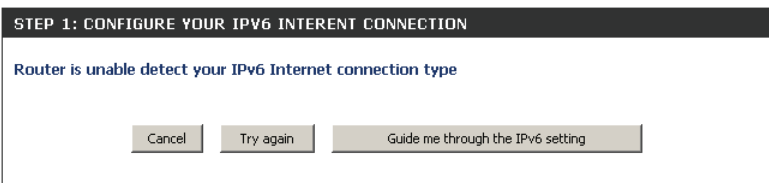

There are several connection types to choose from. If you are unsure of your connection method, please contact your IPv6 Internet Service Provider.

**Note:** If using the PPPoE option, you will need to ensure that any PPPoE client software on your computers has been removed or disabled. The 3 options available on this page are **IPv6 over PPPoE, Static IPv6 address and Route**, and **Tunneling Connection**.

Choose the required IPv6 Internet Connection type and click on the **Next** button to continue. Click on the **Prev** button to return to the previous page. Click on the **Cancel** button to discard all the changes made and return to the main page.

Click on the **Next** button to continue. Click on the **Prev** button to return to the previous page.

Click on the **Cancel** button to discard all the changes made and return to the main page.

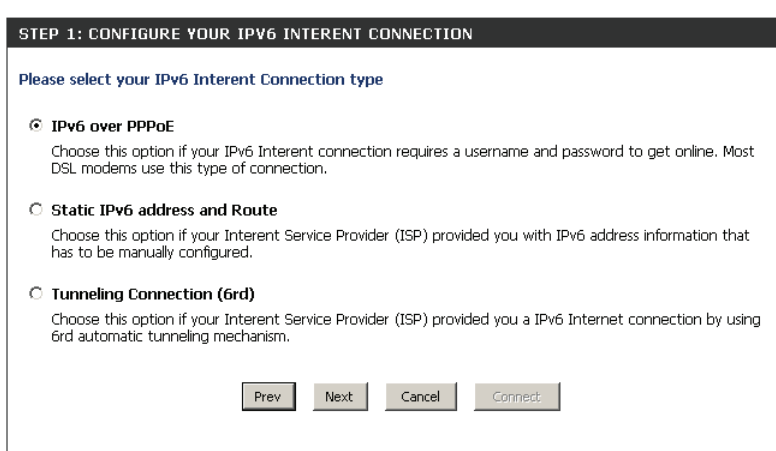

#### **IPv6 over PPPoE**

After selecting the IPv6 over PPPoE option, the user will be able to configure the IPv6 Internet connection that requires a username and password to get online. Most DSL modems use this type of connection.

The following parameters will be available for configuration:

- **PPPoE Session:** Select the PPPoE Session value used here. This option will state that this connection shares it's information with the already configured IPv6 PPPoE connection, or the user can create a new PPPoE connection here.
	- **User Name:** Enter the PPPoE username used here. If you do not know your user name, please contact your ISP.
	- **Password:** Enter the PPPoE password used here. If you do not know your password, please contact your ISP.
- **Verify Password:** Re-enter the PPPoE password used here.
	- **Service Name:** Enter the service name for this connection here. This option is optional.

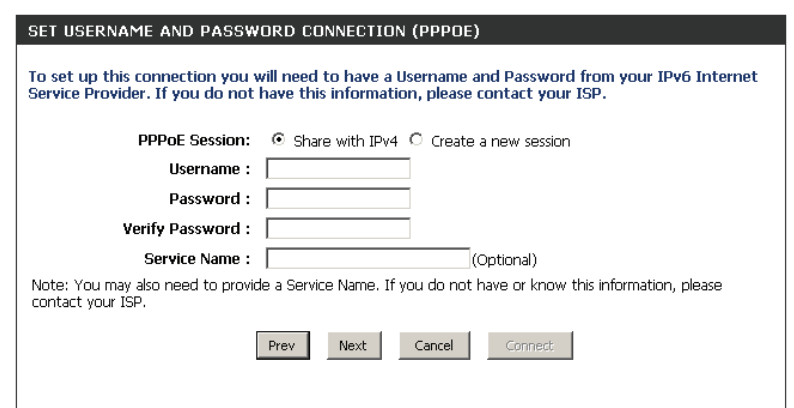

#### **Static IPv6 Address Connection**

This mode is used when your ISP provides you with a set IPv6 addresses that does not change. The IPv6 information is manually entered in your IPv6 configuration settings. You must enter the IPv6 address, Subnet Prefix Length, Default Gateway, Primary DNS Server, and Secondary DNS Server. Your ISP provides you with all this information.

Use Link-Local The Link-local address is used by nodes and routers when **Address:** communicating with neighboring nodes on the same link. This mode enables IPv6-capable devices to communicate with each other on the LAN side.

**IPv6 Address:** Enter the WAN IPv6 address for the router here.

Subnet Prefix Enter the WAN subnet prefix length value used here. **Length:**

Default Gateway: Enter the WAN default gateway IPv6 address used here.

**Primary DNS** 

**Address:** Enter the WAN primary DNS Server address used here.

#### **Secondary DNS**

**Address:** Enter the WAN secondary DNS Server address used here.

LAN IPv6 Address: These are the settings of the LAN (Local Area Network) IPv6 interface for the router. The router's LAN IPv6 Address configuration is based on the IPv6 Address and Subnet assigned by your ISP. (A subnet with prefix /64 is supported in LAN.)

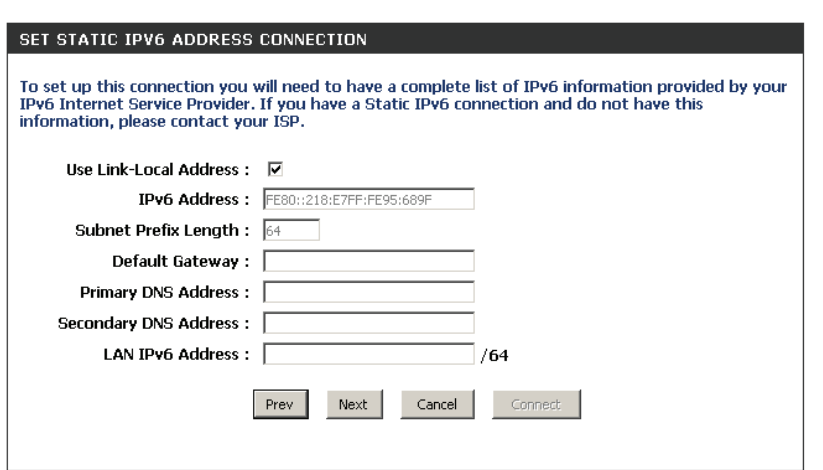

#### **Tunneling Connection (6rd)**

After selecting the Tunneling Connection (6rd) option, the user can configure the IPv6 6rd connection settings.

6rd IPv6 Prefix: Enter the 6rd IPv6 address and prefix value used here.

IPv4 Address: Enter the IPv4 address used here.

Mask Length: Enter the IPv4 mask length used here.

IPv6 Prefix: Displays the IPv6 assigned prefix value here. **Assigned** 

IPv4 Address: Enter the 6rd border relay IPv4 address used here. **6rd Border Relay** 

IPv6 DNS Server: Enter the primary DNS Server address used here.

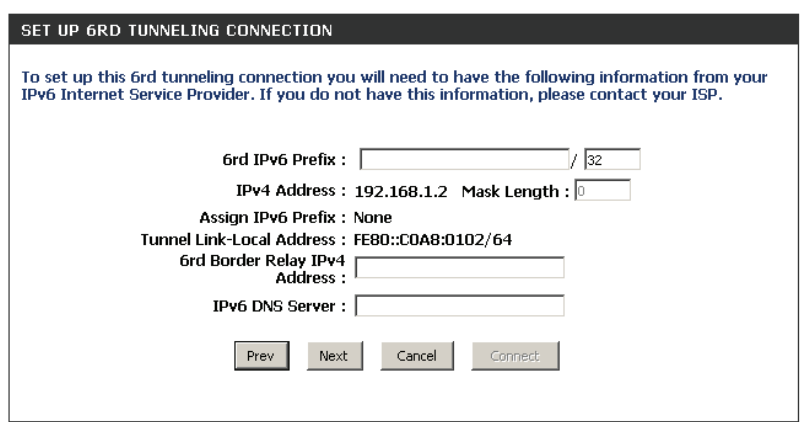

The IPv6 Internet Connection Setup Wizard is complete.

Click on the **Connect** button to continue. Click on the **Prev** button to return to the previous page. Click on the **Cancel** button to discard all the changes made and return to the main page.

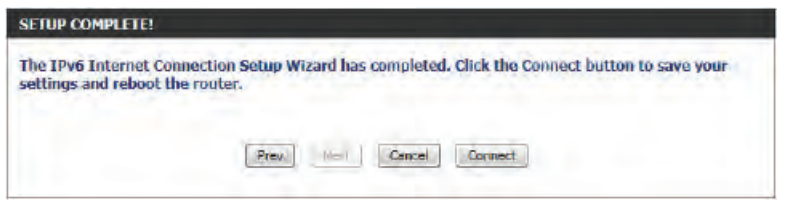

## **Manual IPv6 Local Connectivity Setup**

You can set up a local-only IPv6 Internet connection as well. If you want to configure an IPv6 connection that will not connect to the Internet, click on the **Manual IPv6 Local Connectivity Settings** button.

**Enable ULA:** Click here to enable Unique Local IPv6 Unicast Addresses settings.

**Use Default**  Checking this box will automatically configure **ULA Prefix:** the ULA prefix for the default setting.

ULA Prefix: If you wish to choose your own ULA prefix, enter it here.

#### **Current IPv6**

**ULA Settings:** This section with display the current settings for your IPv6 ULA.

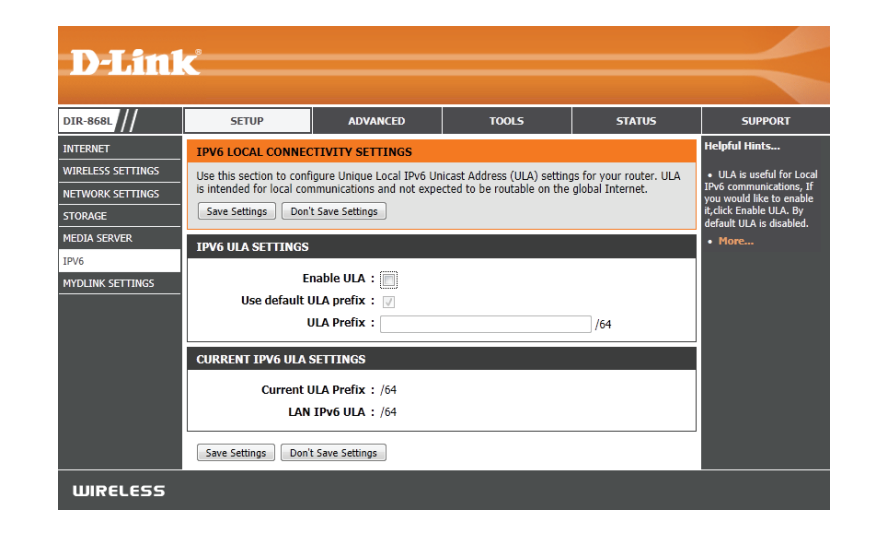

### **IPv6 Manual Setup**

There are several connection types to choose from: Auto Detection, Static IPv6, Autoconfiguration (SLAAC/DHCPv6), PPPoE, IPv6 in IPv4 Tunnel, 6to4, 6rd, and Link-local. If you are unsure of your connection method, please contact your IPv6 Internet Service Provider.

**Note:** If using the PPPoE option, you will need to ensure that any PPPoE client software on your computers has been removed or disabled.

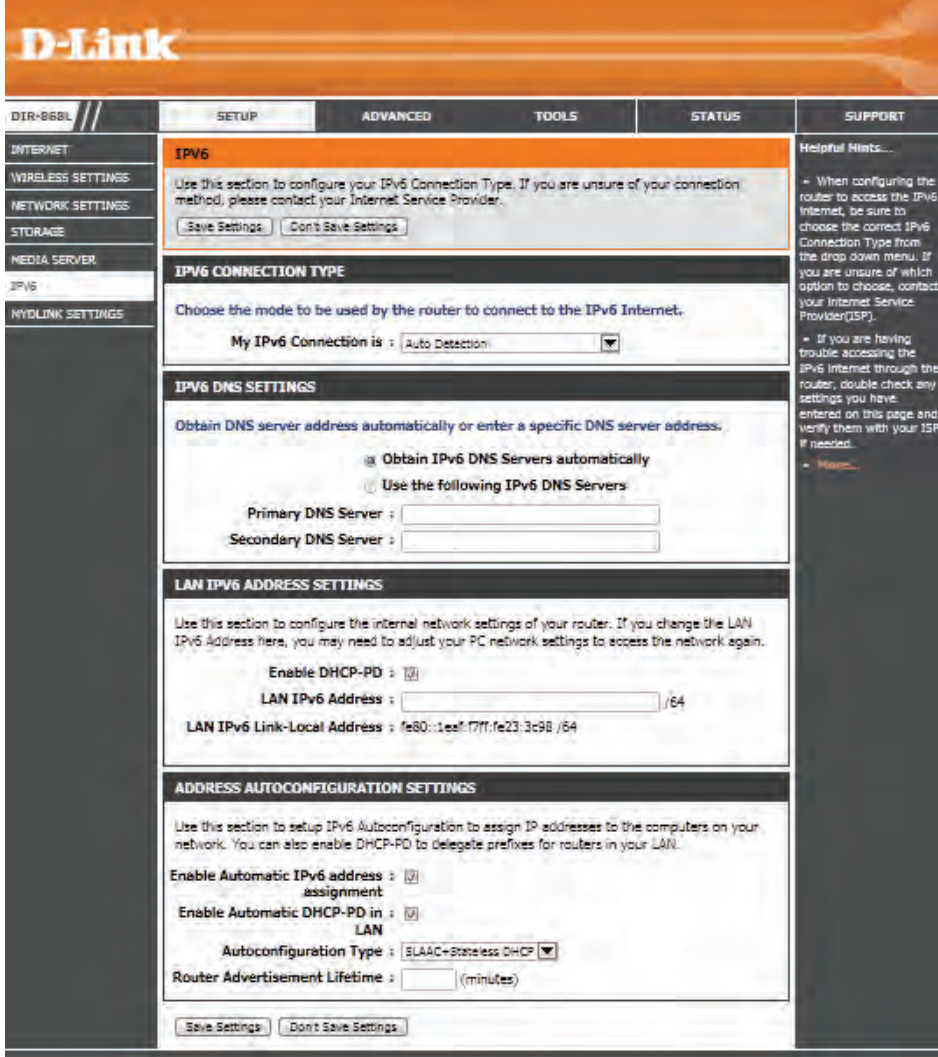

### **Static IPv6**

#### **Connection Is: Select Static IPv6** from the drop-down menu. **My IPv6**

#### **Use Link-Local**

Address: Enter the address settings supplied by your Internet provider (ISP).

#### **Subnet Prefix**

Length: Enter a subnet prefix length.

#### **IPv6 Default**

Gateway: Enter the default gateway for your IPv6 connection.

#### **Primary/**

#### **DNS Servers:** Enter the primary and secondary DNS server addresses. **Secondary IPv6**

LAN IPv6 Address: Enter the LAN (local) IPv6 address for the router.

#### **LAN Link-Local**

Address: Displays the router's LAN Link-Local Address.

#### **Enable Automatic**

Assignment: Check to enable the Autoconfiguration feature. **IPv6 Address** 

#### Choose either **Stateful DHCPv6**, **SLAAC + RDNSS** or **SLAAC + Autoconfiguration Stateless DHCPv6** from the drop-down menu. **Type:**

#### **Router**

#### **Advertisement**

Lifetime: Enter the IPv6 Address Lifetime (in minutes).

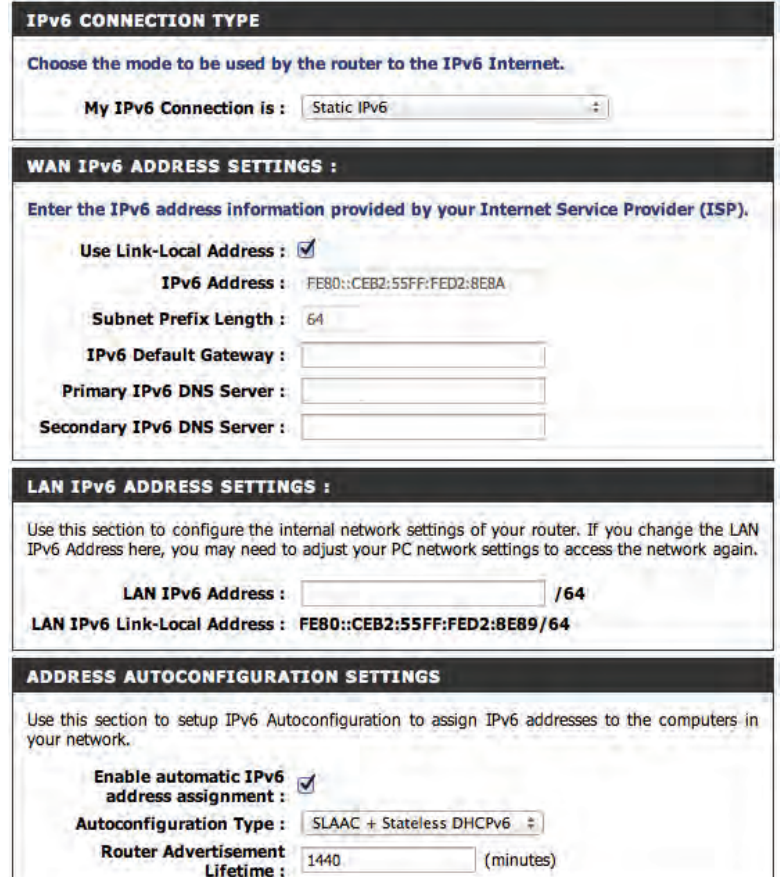

### **Auto Detection**

My IPv6 Select Auto Detection from the drop-down menu. Select either **Obtain DNS server address automatically** or **Use the following DNS Address**. **IPv6 DNS Settings: Connection Is:**

#### **Primary/Secondary**

**DNS Address:** Enter the primary and secondary DNS server addresses.

Enable DHCP-PD: Check this box to enable DHCP-PD services.

LAN IPv6 Address: Enter the LAN (local) IPv6 address for the router.

#### **LAN Link-Local**

Address: Displays the Router's LAN Link-Local Address.

#### **Enable Automatic**

Assignment: Check to enable the Automatic IPv6 Address Assignment feature. **IPv6 Address** 

**Enable Automatic** 

DHCP-PD in LAN: Check this box to automatically enable DHCP-PD services.

Select **Stateful (DHCPv6)**, **SLAAC + RDNSS** or **SLAAC + Stateless Autoconfiguration DHCPv6**. **Type:**

#### **Router**

**Advertisement** 

Lifetime: Enter the IPv6 Address Lifetime (in minutes).

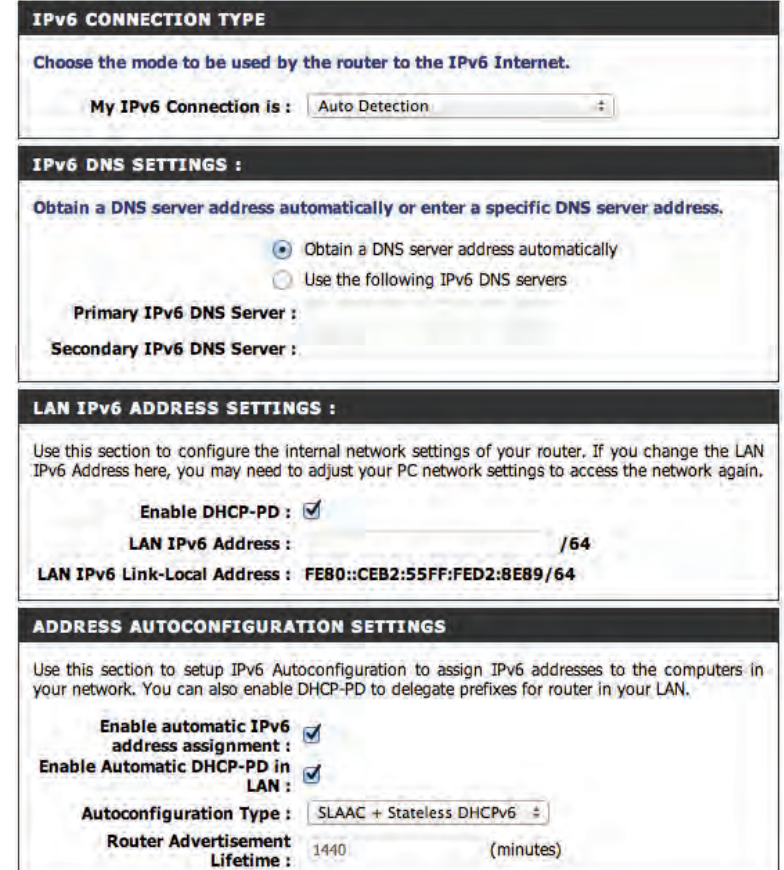

### **PPPoE**

**My IPv6** 

**Connection Is:** Select **PPPoE** from the drop-down menu.

PPPoE Session: Enter the PPPoE account settings supplied by your Internet provider.

Address Mode: Select Static if your ISP assigned you the IP address, subnet mask, gateway, and DNS server addresses. In most cases, select **Dynamic**.

IP Address: Enter the IP address (Static PPPoE only).

Username: Enter your PPPoE user name.

Password: Enter your PPPoE password and retype the password in the next box.

Service Name: Enter the ISP Service Name (optional).

#### **Reconnection**

Mode: Select either Always-on, On-Demand, or Manual.

- Maximum Idle Enter a maximum idle time during which the Internet connection is Time: maintained during inactivity.
	- MTU: Maximum Transmission Unit you may need to change the MTU for optimal performance with your specific ISP. 1492 is the default MTU.

**IPv6 DNS Settings:** Select either Obtain DNS server address automatically or Use the following DNS Address.

#### **Primary/Secondary**

**DNS Address:** Enter the primary and secondary DNS server addresses.

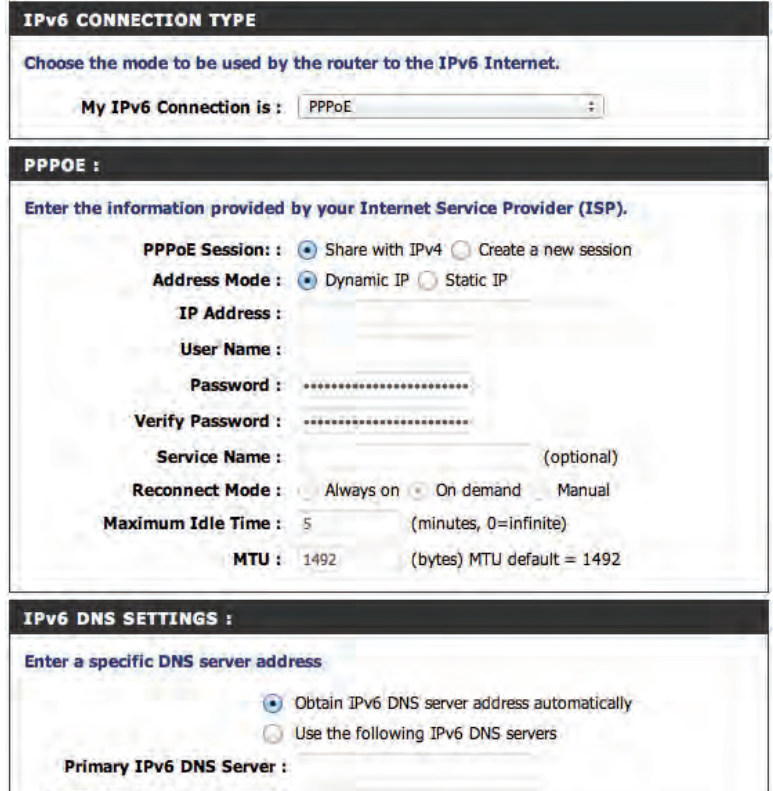

**Secondary IPv6 DNS Server:** 

- **Enable DHCP-D:** Check this box to enable DHCP prefix delegation for each LAN on the network.
- LAN IPv6 Address: Enter the LAN (local) IPv6 address for the router.

#### **LAN Link-Local**

**Address:** Displays the router's LAN Link-Local Address.

#### **Enable Automatic**

**IPv6 Address**

**Assignment:** Check to enable the Automatic IPv6 Address Assignment feature.

**Enable Automatic**  Check this box to enable automatica configuration of the DHCP prefix **DHCP-PD in LAN:** delegation for each LAN on the network.

#### **Autoconfiguration**

**Type:** Select **Stateful (DHCPv6)**, **SLAAC + RDNSS** or **SLAAC + Stateless DHCPv6**.

#### **IPv6 Address**

**Lifetime:** Enter the IPv6 Address Lifetime (in minutes).

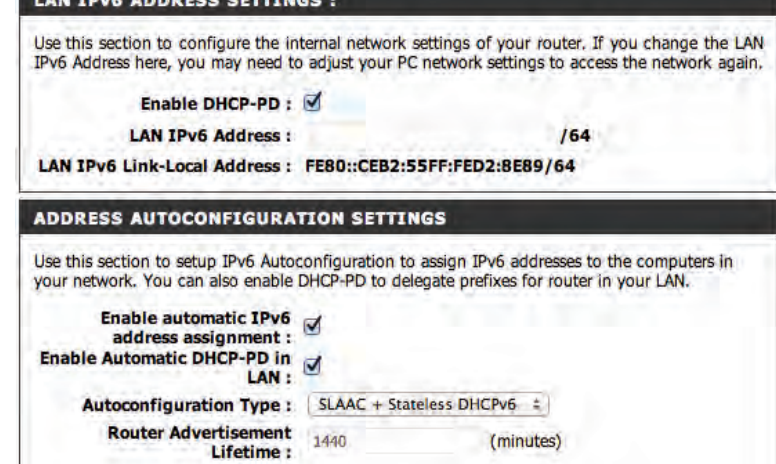

### **IPv6 in IPv4 Tunneling**

#### **Connection Is: Select IPv6 in IPv4 Tunnel** from the drop-down menu. **My IPv6**

#### **Remote IPv4**

Address: Enter the IPv4 remote address you will use.

#### **Remote IPv6**

Address: Enter the IPv6 remote address you will use.

Local IPv4 Address: Enter the IPv4 local address you will use.

Local IPv6 Address: Enter the IPv6 local address you will use.

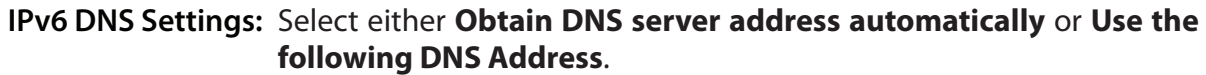

#### **Primary/Secondary**

**DNS Address:** Enter the primary and secondary DNS server addresses.

Enable DHCP-D: Check this box to enable DHCP prefix delegation for each LAN.

LAN IPv6 Address: Enter the LAN (local) IPv6 address for the router.

#### **LAN IPv6 Lin-Local**

Address: Displays the router's LAN Link-Local Address.

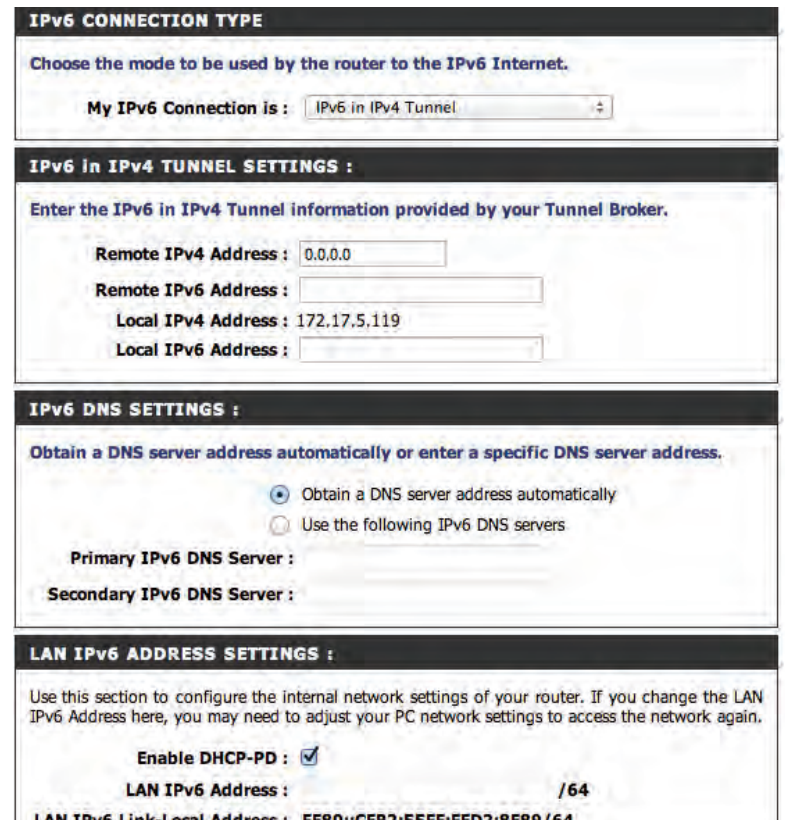

#### Section 3 - Configuration

#### **Enable Automatic**

**IPv6 Address Assignment:** Check to enable the Automatic IPv6 Address Assignment feature.

**Enable Automatic**  Check this box to enable automatic configuration of the DHCP prefix **DHCP-PD in LAN:** delegation for each LAN on the network.

**Autoconfiguration**  Select **Stateful (DHCPv6)**, **SLAAC + RDNSS** or **SLAAC + Stateless Type: DHCPv6**.

#### **Router**

#### **Advertisement**

**Lifetime:** Enter the Router Advertisement Lifetime (in minutes).

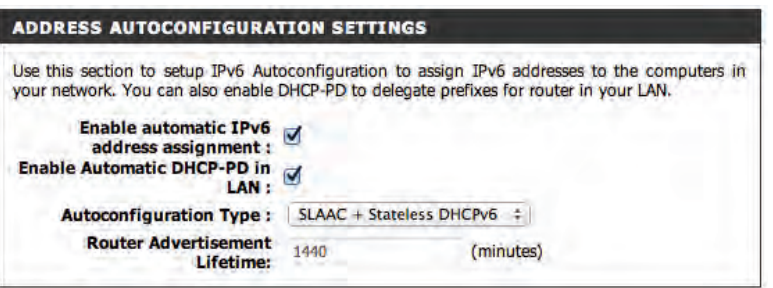

**My IPv6** 

### **6to4**

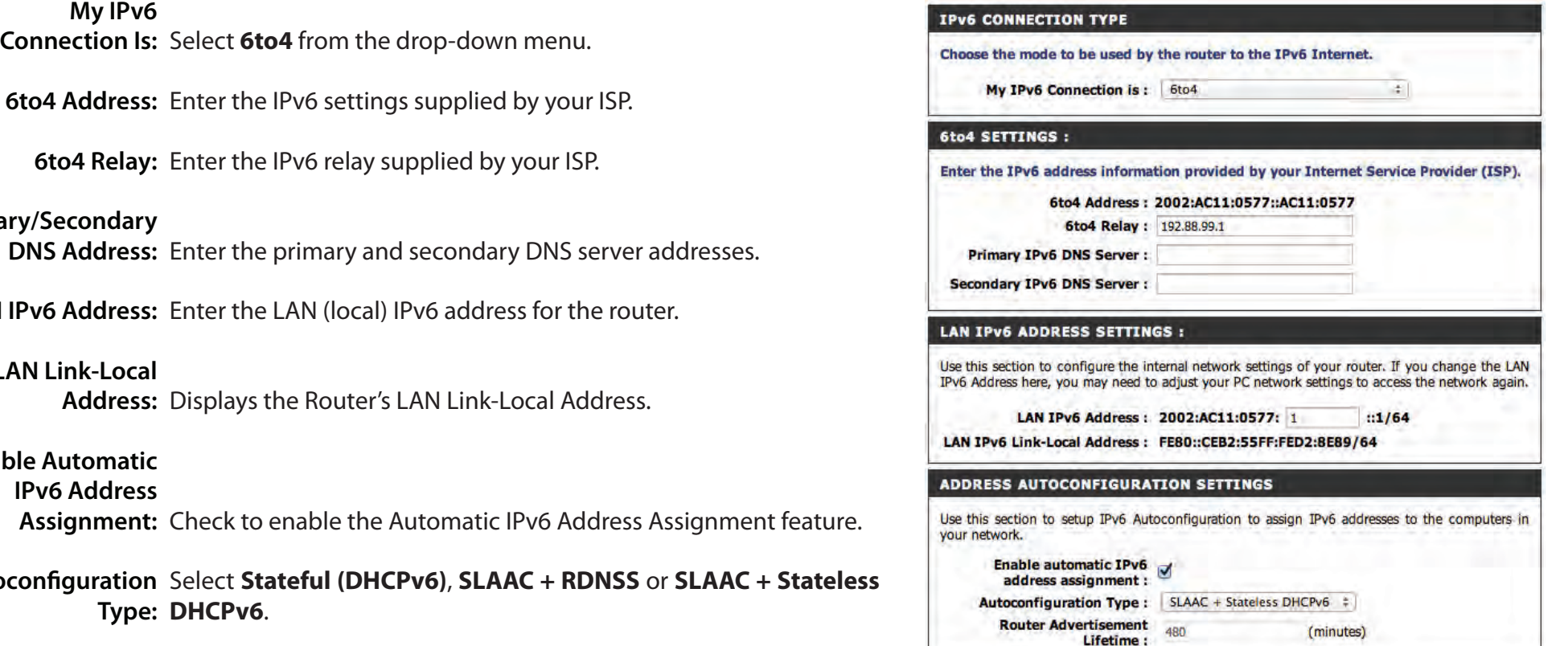

### **Primary/Secondary**

**DNS Address:** Enter the primary and secondary DNS server addresses.

LAN IPv6 Address: Enter the LAN (local) IPv6 address for the router.

#### **LAN Link-Local**

Address: Displays the Router's LAN Link-Local Address.

#### **Enable Automatic**

Assignment: Check to enable the Automatic IPv6 Address Assignment feature. **IPv6 Address**

#### Select **Stateful (DHCPv6)**, **SLAAC + RDNSS** or **SLAAC + Stateless Autoconfiguration DHCPv6**. **Type:**

#### **Router**

#### **Advertisement**

Lifetime: Enter the IPv6 Address Lifetime (in minutes).

### **6rd**

#### **My IPv6**

**Connection Is:** Select 6rd from the drop-down menu.

- **Enable Hub and** Check this box if you want to minimize the number of routes to the Spoke Mode: destination by using a hub and spoke method of networking.
- 6rd Configuration: Choose the 6rd DHCPv4 Option to automatically discover and populate the data values, or **ManualConfiguration** to enter the settings yourself.

6rd IPv6 Prefix: Enter the 6rd IPv6 prefix settings supplied by your ISP.

IPv4 Address: You IPv4 address will appear here.

Mask Length: Enter the desired IPv4 mask length.

**Assigned IPv6** 

Prefix: When an IPv6 prefix is assigned, it will appear here.

#### **6rd Border Relay**

IPv4 Address: Enter the 6rd Border Relay IPv4 address settings supplied by your ISP.

#### **Primary/**

#### **Secondary DNS**

Address: Enter the primary and secondary DNS server addresses.

LAN IPv6 Address: Enter the LAN (local) IPv6 address for the router.

#### **LAN Link-Local**

Address: Displays the Router's LAN Link-Local Address.

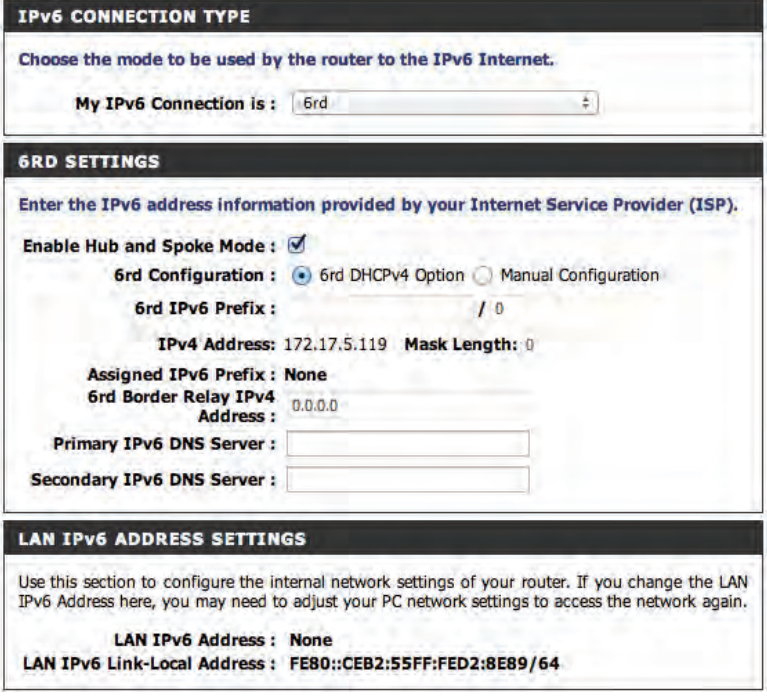

#### **Enable Automatic**

#### **IPv6 Address**

**Assignment:** Check to enable the Automatic IPv6 Address Assignment feature.

**Autoconfiguration**  Select **Stateful (DHCPv6)**, **SLAAC + RDNSS** or **SLAAC + Stateless Type: DHCPv6**.

**Router** 

#### **Advertisement**

**Lifetime:** Enter the IPv6 Address Lifetime (in minutes).

#### ADDRESS AUTOCONFIGURATION SETTINGS

Use this section to setup IPv6 Autoconfiguration to assign IPv6 addresses to the computers in your network. You can also enable DHCP-PD to delegate prefixes for router in your LAN.

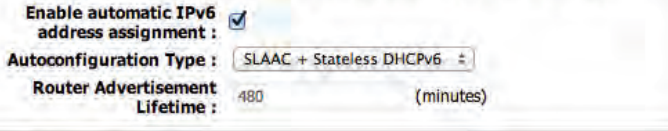

## **Link-Local Connectivity**

#### **My IPv6**

**Connection Is: Select Link-Local Only** from the drop-down menu.

#### **LAN IPv6 Address**

Settings: Displays the IPv6 address of the router.

#### **IPv6 CONNECTION TYPE**

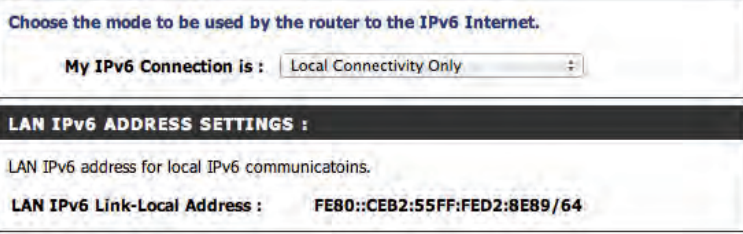

# **mydlink Settings**

Devices that are mydlink-enabled can be accessed and managed through the mydlink website and by using mydlink mobile apps for iOS and Android. You cannot take advantage of these features without a mydlink account. If you have a mydlink account already, you can log in when you first set up the router, or by visitng this setup page.

- mydlink Service: Displays whether your device is registered with a mydlink account or not.
- mydlink E-mail: Displays the email address associated with your mydlink account if you have an active account.
- Register mydlink Click to go to the mydlink website to register your device or Service: edit your settings.

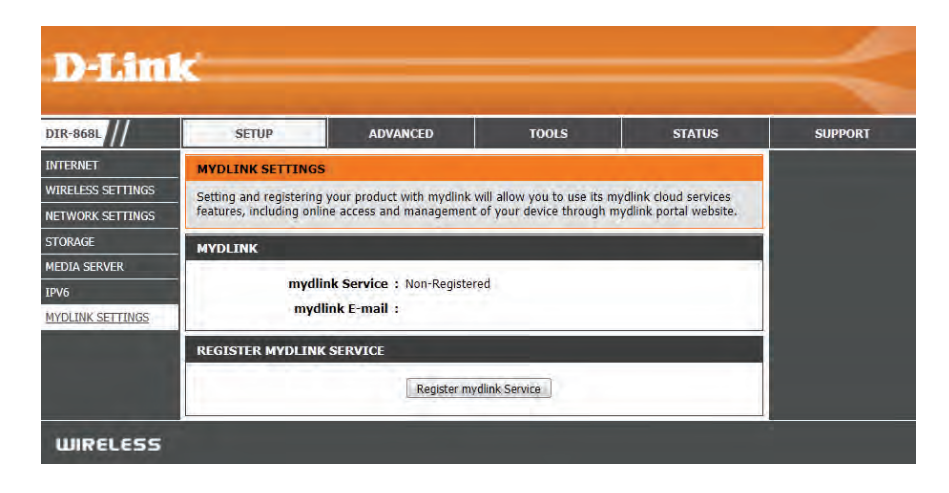
# **Virtual Server Advanced**

This page will allow you to open a single port. If you would like to open a range of ports, refer to the next page.

- Name: Enter a name for the rule or select an application from the drop-down menu. Select an application and click **<<** to populate the fields.
- IP Address: Enter the IP address of the computer on your local network that you want to allow the incoming service to. If your computer is receiving an IP address automatically from the router (DHCP), your computer will be listed in the "Computer Name" drop-down menu.
- Private Port/ Enter the port that you want to open next to Private Port Public Port: and Public Port. The private and public ports are usually the same. The public port is seen from the Internet side, and the private port is used by the application on the computer within your local network.

Protocol: Select TCP, UDP, or Both from the drop-down menu.

- Schedule: The schedule of time when the Virtual Server Rule will be enabled. The schedule may be set to Always, which will allow the particular service to always be enabled. You can create your own times in the **Tools** > **Schedules** section.
- Inbound Filter: Select Allow All (most common) or a created Inbound filter. You may create your own inbound filters in the **Advanced > Inbound Filter** page.

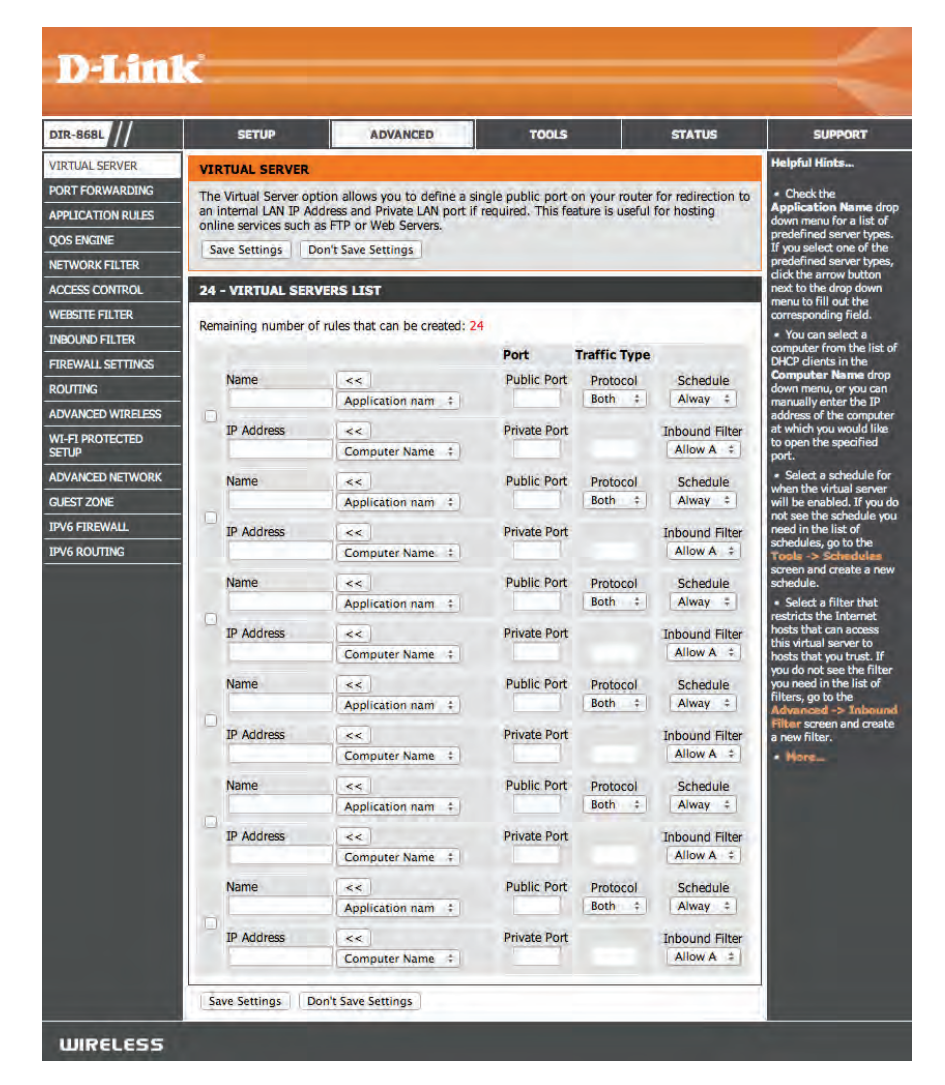

### **Port Forwarding**

This page will allow you to open a single port or a range of ports.

- Name: Enter a name for the rule or select an application from the drop-down menu. Select an application and click to populate the fields.
- IP Address: Enter the IP address of the computer on your local network that you want to allow the incoming service to. If your computer is receiving an IP address automatically from the router (DHCP), you computer will be listed in the "Computer Name" dropdown menu. Select your computer and click **<<**.

Enter the TCP and/or UDP port or ports that you want to open. **TCP/UDP:** You can enter a single port or a range of ports. Separate ports with a common. Example: 24,1009,3000-4000

- Schedule: The schedule of time when the Virtual Server Rule will be enabled. The schedule may be set to **Always**, which will allow the particular service to always be enabled. You can create your own times in the **Tools** > **Schedules** section.
- Inbound Filter: Select Allow All (most common) or a created Inbound filter. You may create your own inbound filters in the **Advanced > Inbound Filter** page.

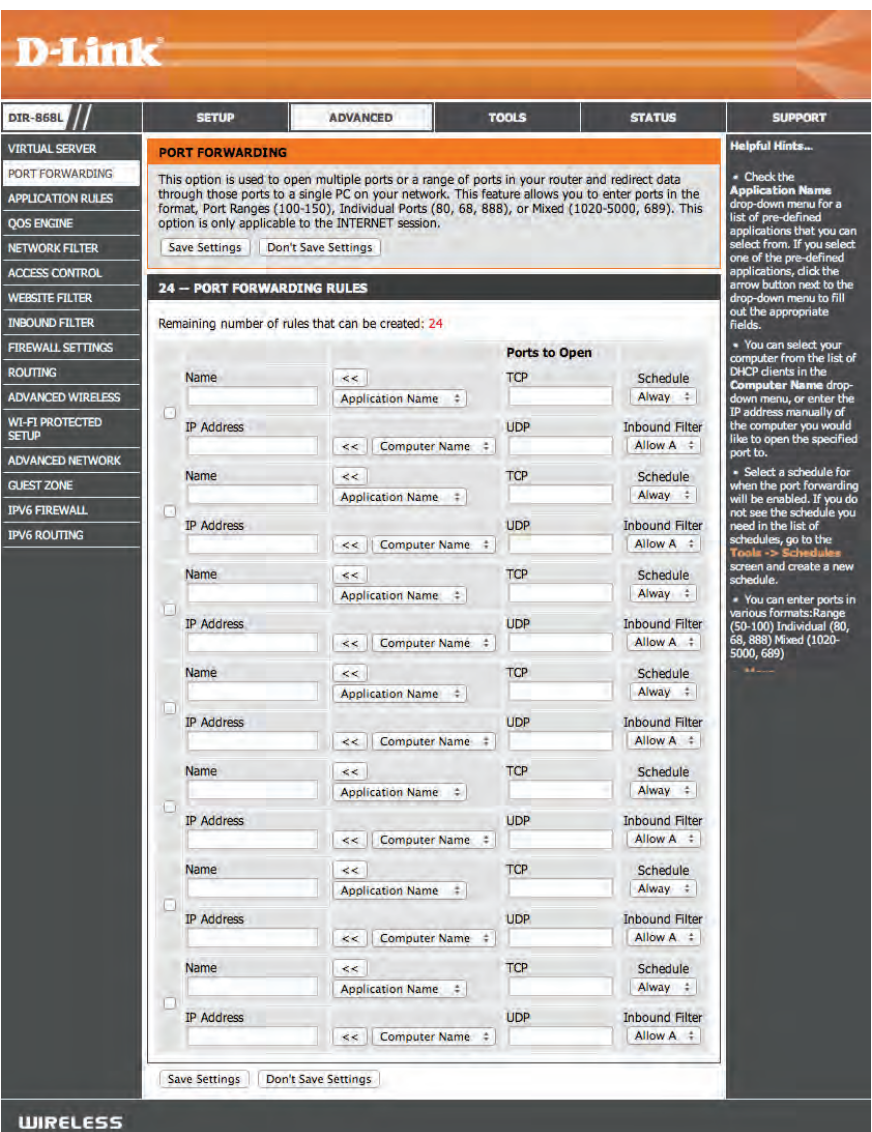

### **Application Rules**

Some applications require multiple connections, such as Internet gaming, video conferencing, Internet telephony and others. These applications have difficulties working through NAT (Network Address Translation). Special Applications makes some of these applications work with the DIR-868L. If you need to run applications that require multiple connections, specify the port normally associated with an application in the "Trigger Port" field, select the protocol type as TCP or UDP, then enter the firewall (public) ports associated with the trigger port to open them for inbound traffic.

- Name: Enter a name for the rule. You may select a pre-defined application from the drop-down menu and click.
- Trigger: This is the port used to trigger the application. It can be either a single port or a range of ports.
- Traffic Type: Select the protocol of the trigger port (TCP, UDP, or Both).
	- Firewall: This is the port number on the Internet side that will be used to access the application. You may define a single port or a range of ports. You can use a comma to add multiple ports or port ranges.
- Traffic Type: Select the protocol of the firewall port (TCP, UDP, or Both).
- Schedule: The schedule of time when the Application Rule will be enabled. The schedule may be set to Always, which will allow the particular service to always be enabled. You can create your own times in the **Tools** > **Schedules** section.

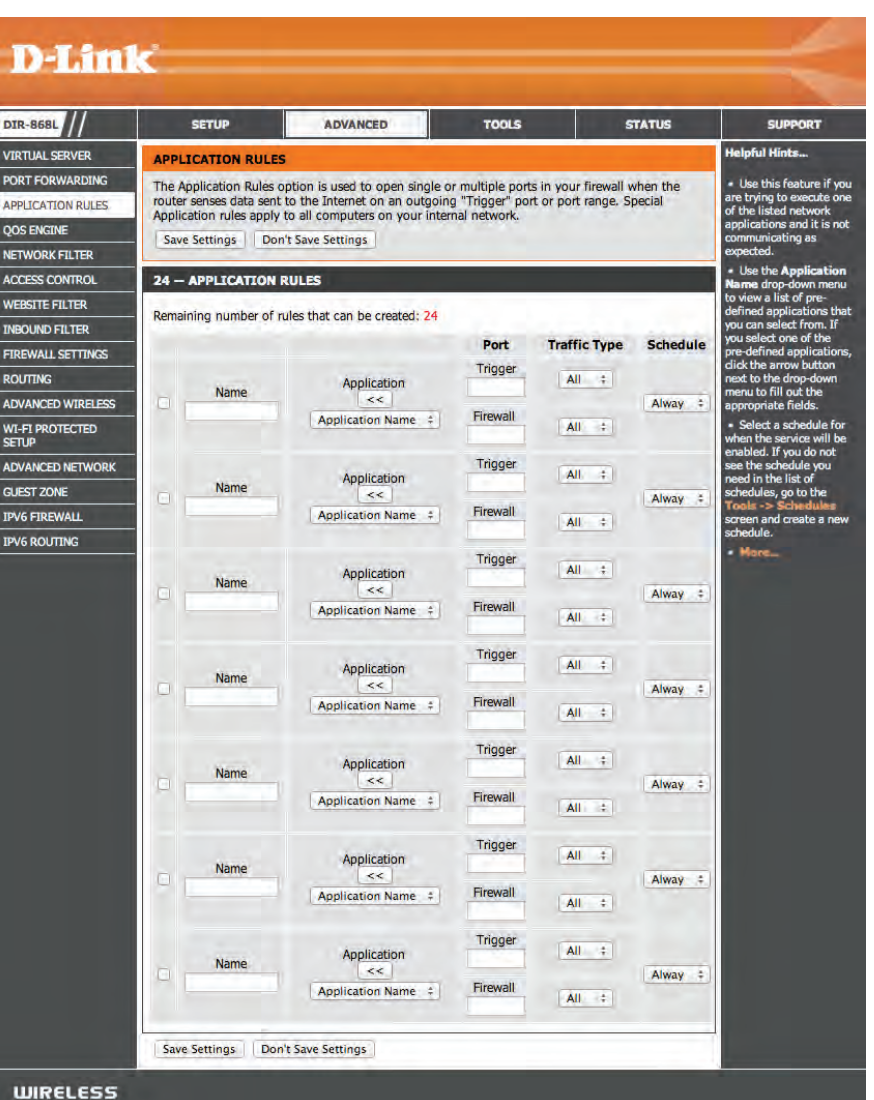

## **QoS Engine**

The QoS Engine option helps improve your network gaming performance by prioritizing applications. By default the QoS Engine settings are disabled and application priority is not classified automatically.

- Enable QoS This option is disabled by default. Enable this option for better Engine: performance and experience with online games and other interactive applications, such as VoIP.
- Automatic Uplink This option is enabled by default when the QoS Engine option Speed: is enabled. This option will allow your router to automatically determine the uplink speed of your Internet connection.

#### **Measured Uplink**

Speed: This displays the detected uplink speed.

- Manual Uplink The speed at which data can be transferred from the router to Speed: your ISP. This is determined by your ISP. ISP's often speed as a download/upload pair. For example, 1.5Mbits/284Kbits. Using this example, you would enter 284. Alternatively you can test your uplink speed with a service such as speedtest.net.
- QoS Engine Rules: A QoS Engine Rule identifies a specific message flow and assigns a priority to that flow. For most applications, automatic classification will be adequate, and specific QoS Engine Rules will not be required.

The QoS Engine supports overlaps between rules, where more than one rule can match for a specific message flow. If more than one rule is found to match the rule with the highest priority will be used.

Name: Create a name for the rule that is meaningful to you.

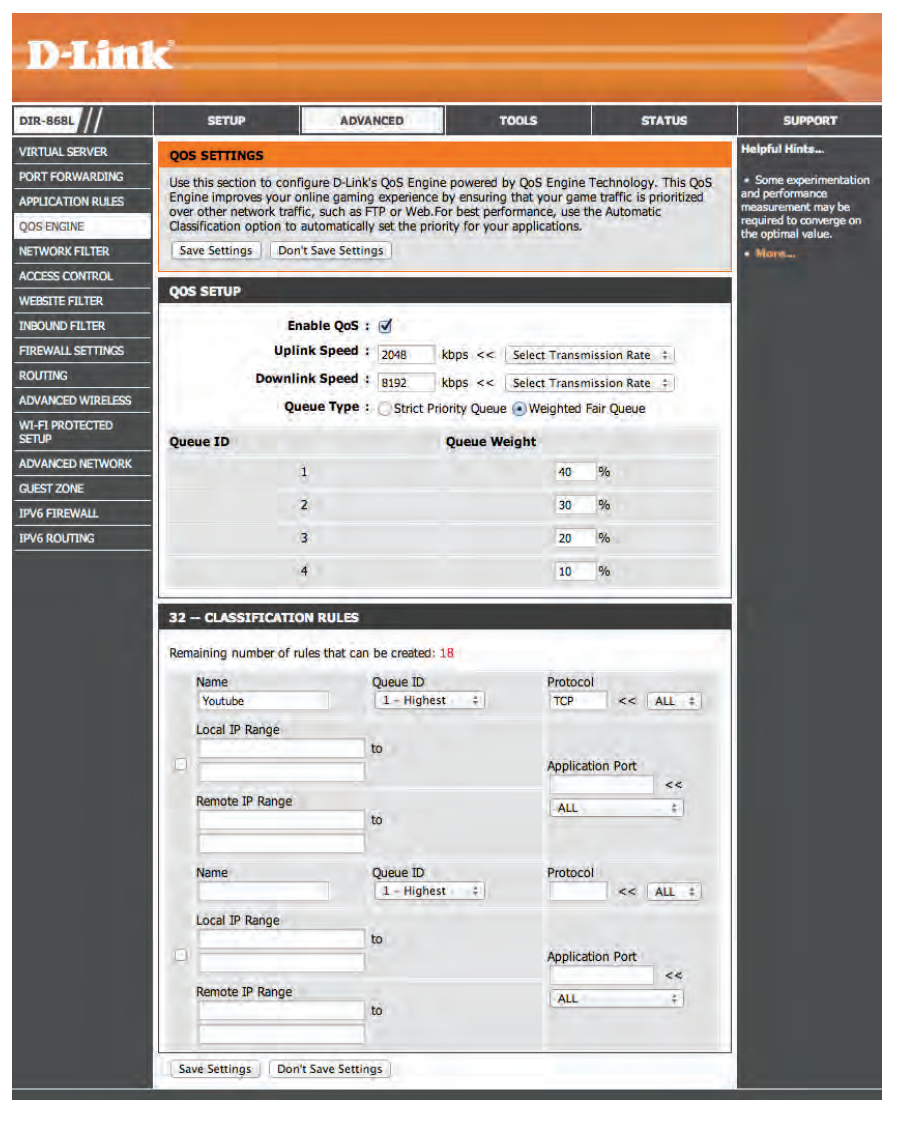

Priority: The priority of the message flow is entered here -- 1 receives the highest priority (most urgent) and 255 receives the lowest priority (least urgent). Protocol: The protocol used by the messages.

Local IP Range: The rule applies to a flow of messages whose LAN-side IP address falls within the range set here.

Local Port Range: The rule applies to a flow of messages whose LAN-side port number is within the range set here.

Remote IP Range: The rule applies to a flow of messages whose WAN-side IP address falls within the range set here.

#### **Remote Port**

Range: The rule applies to a flow of messages whose WAN-side port number is within the range set here.

### **Network Filters**

Use MAC (Media Access Control) Filters to allow or deny LAN (Local Area Network) computers by their MAC addresses from accessing the network. You can either manually add a MAC address or select the MAC address from the list of clients that are currently connected to the Broadband Router.

#### **Configure MAC** Select Turn MAC Filtering Off, Allow MAC addresses listed **filtering: below, or Deny MAC addresses listed below from the drop**down menu.

MAC Address: Enter the MAC address you would like to filter.

To find the MAC address on a computer, please refer to the *Networking Basics* section in this manual.

**DHCP Client:** Select a DHCP client from the drop-down menu and click << to copy that MAC Address.

Clear: Click to remove the MAC address.

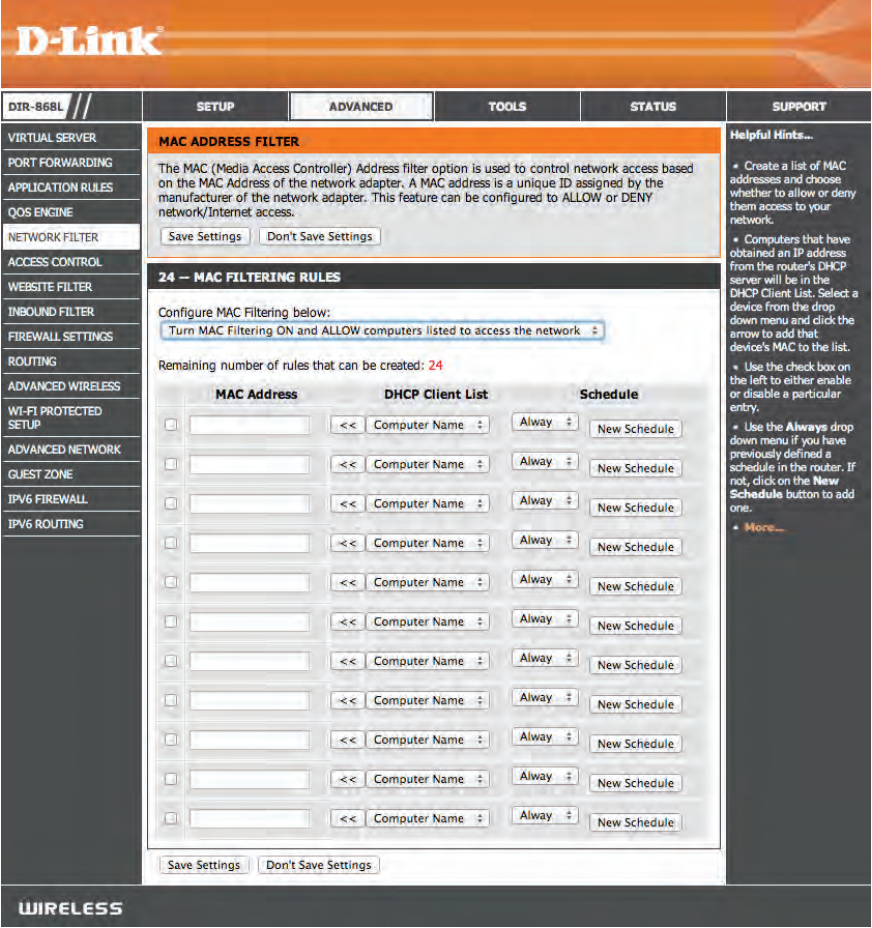

### **Access Control**

The Access Control section allows you to control access in and out of your network. Use this feature as Parental Controls to only grant access to approved sites, limit web access based on time or dates, and/or block access from applications like P2P utilities or games.

Add Policy: Click the Add Policy button to start the Access Control Wizard.

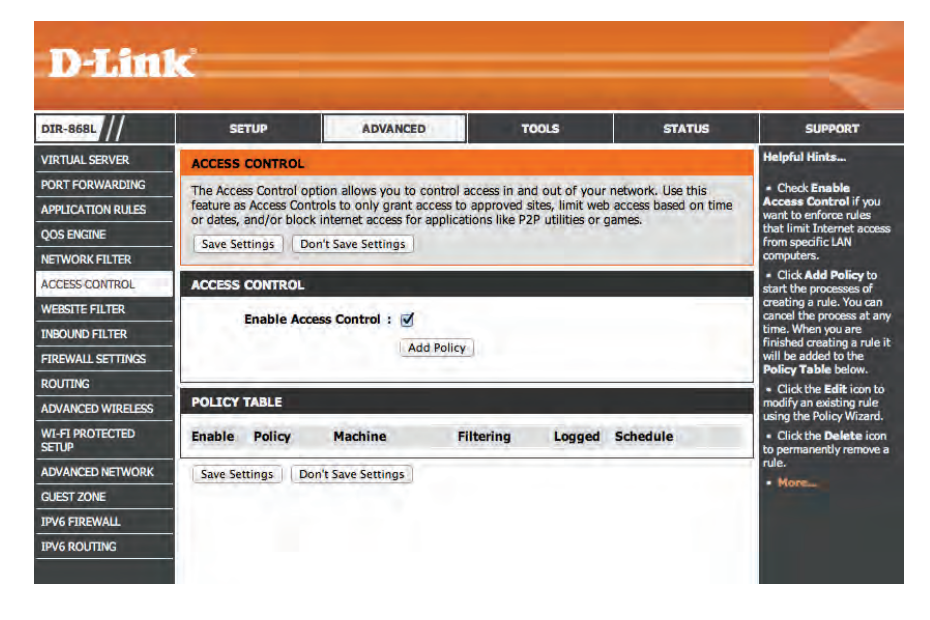

### **Access Control Wizard**

#### Click **Next** to continue with the wizard.

#### ADD NEW POLICY

This wizard will guide you through the following steps to add a new policy for Access Control.

Prev Next Save

Cancel

- Step 1 Choose a unique name for your policy
- Step 2 Select a schedule
- Step 3 Select the machine to which this policy applies
- Step 4 Select filtering method
- Step 5 Select filters
- Step 6 Configure Web Access Logging

then click **Next** to continue.

### Enter a name for the policy and then click **Next** to continue.

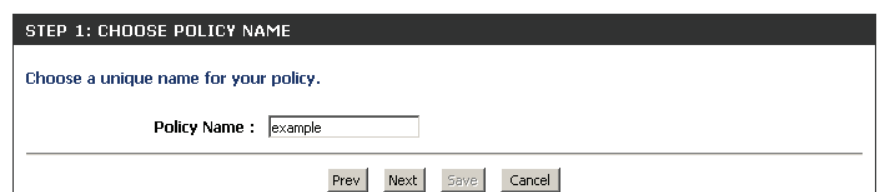

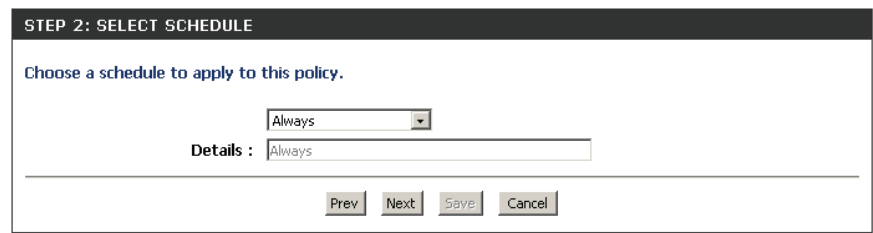

Enter the following information and then click **Next** to continue.

Select a schedule (I.E. Always) from the drop-down menu and

- **Address Type** Select IP address, MAC address, or Other Machines.
- **IP Address** Enter the IP address of the computer you want to apply the rule to.
- **MachineAddress** Enter the PC MAC address (i.e. 00:00.00.00.00).

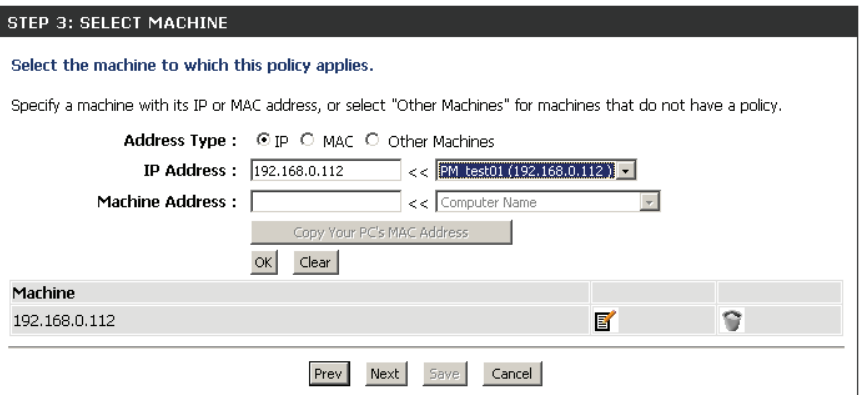

Select the filtering method and then click **Next** to continue.

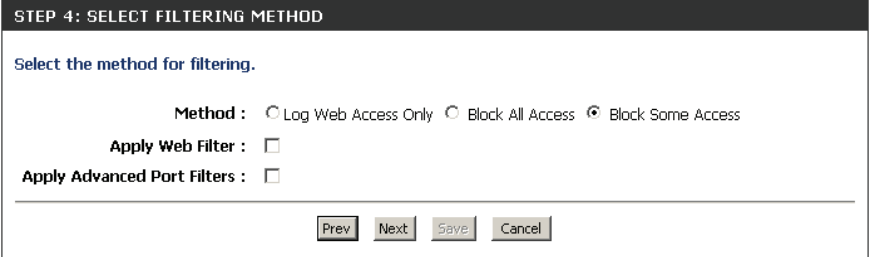